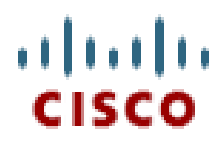

Application Note

# Cisco Analog Gateways Network Survivability Deployment Options

(VG3XX, VG224, VG204XM and VG202XM)

**Written By: Bob Sayle Tony Banuelos Chinmayee Rathi**

# **Table of Contents**

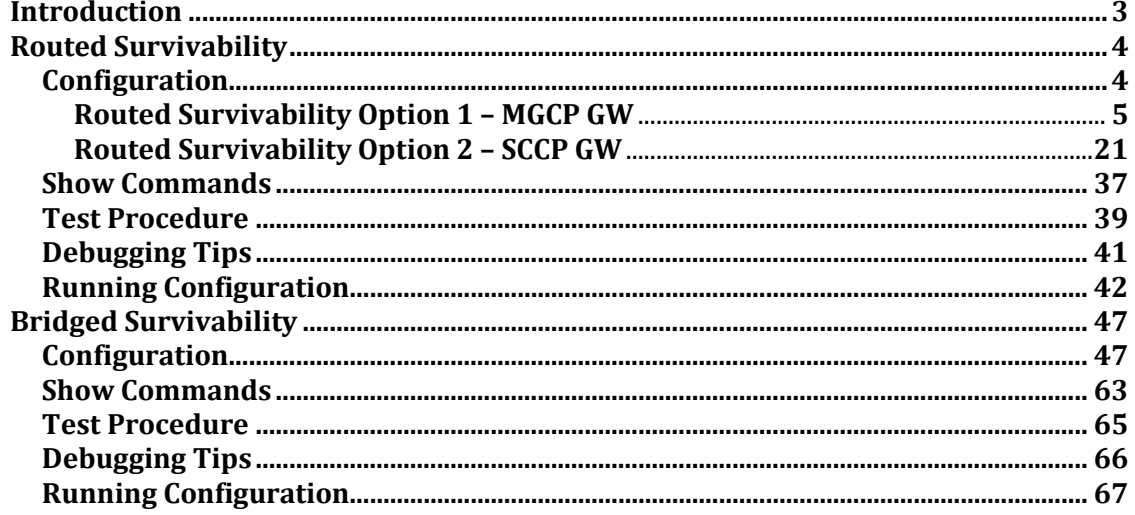

#### **Introduction**

**The CiscoVG series Analog Voice Gateways enable an IP telephony solution to continue using traditional analog devices while taking advantage of the productivity afforded by IP infrastructure.** The Cisco VG series are Cisco IOS software-based analog phone gateways. They connect analog phones, fax machines, modems, and speakerphones to an enterprise voice system based on Cisco Unified Communications Manager (CUCM). The tight integration with the IPbased phone system is advantageous for increased manageability, scalability, and cost-effectiveness. Businesses can also use the Cisco VG series with Cisco Unified Communications Manager Express (CME) or Cisco Unified Communications Manager to effectively augment an integrated services router (ISR) environment.

In this application note we are going to talk about the network survivability options that can be provided when you deploy a VG series in your network. There are two redundancy options available for VG deployments:

- Routed survivability, where the VG could use either MGCP or SCCP signaling to CUCM and leverages L3 equal cost multi-pathing (ECMP) for fast link failover.
- Bridged survivability, where the VG uses SCCP signaling to CUCM and relies on spanning tree for link failover.

By providing redundancy, there is always at least one active link to the call control agent, which could be a CUCM or CME, to preserve active calls in case of link failure.

# **Routed Survivability**

Routed survivability uses the VGs capability to be controlled as an MGCP or SCCP gateway and use L3 ECMP for fast link failover. The VG registers itself to the CUCM as an MGCP or SCCP gateway and uses its physical connections to create redundant paths. The VG's loopback interface is used to register to the CUCM. Because the loopback interface is virtual, it always stays active. In case a physical link fails, the VG remains registered to the CUCM and preserves active calls by switching them to a redundant port.

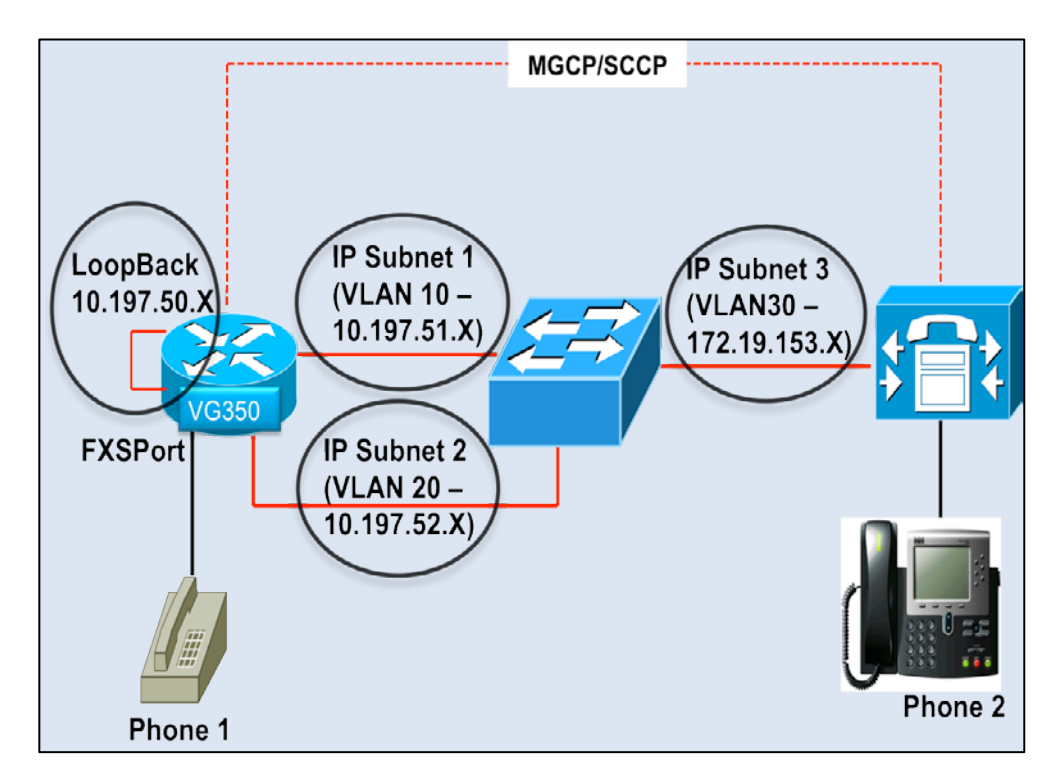

## **Configuration**

## **Overview**

- 1. Create three IP subnets on the switch.
- 2. Connect the gigabit interfaces on the VG to subnets 1 and 2.
- 3. Connect CUCM to subnet 3.
- 4. Create a loopback interface on the VG. This is the interface used by the VG to register itself as an MGCP or SCCP gateway to the CUCM.
- 5. Enable MGCP or SCCP on the VG.
- 6. Enable EIGRP on the switch and the VG. After the topology converges there will be redundant paths to the CUCM. Now if a port on the VG loses connectivity, active calls switch to the other link and are preserved.

#### **Routed Survivability Option 1 – MGCP GW**

#### **On the VG350:**

**Step 1** – Configure IP addresses for the physical Ethernet interfaces.

VG350(config)#interface GigabitEthernet0/1 VG350(config-if)#ip address 10.197.51.2 255.255.255.0 VG350(config-if)#no shut VG350(config-if)#exit VG350(config)#interface GigabitEthernet0/2 VG350(config-if)#ip address 10.197.52.2 255.255.255.0 VG350(config-if)#no shut

**Step 2** – Configure a loopback interface.

VG350(config)# VG350(config)#interface Loopback0 VG350(config-if)#ip address 10.197.50.2 255.255.255.0 VG350(config-if)#no shut

**Step 3** – Enable EIGRP.[1](#page-4-0)

VG350(config)#router eigrp 20 VG350(config-router)#network 10.0.0.0 VG350(config-router)#eigrp stub connected summary

**Step 4** – Create a hostname mapping for the CUCM.

VG350(config)#ip host CUCM90 172.19.153.139

<span id="page-4-0"></span><sup>&</sup>lt;sup>1</sup> The VG needs to advertise the 10.X.X.X IP subnets that are connected to the switch so enable EIGRP for this network.

**Step 5.1** – Enable MGCP.

VG350(config)#mgcp VG350(config)#mgcp call-agent CUCM90 2427 service-type mgcp version 0.1 VG350(config)#mgcp bind control source-interface Loopback0 VG350(config)#mgcp bind media source-interface Loopback0 VG350(config)#ccm-manager mgcp

# **Explanation**:

1. 'mgcp call-agent CUCM90 2427 service-type mgcp version 0.1'

- Specifies the call agent's name or IP address. This example uses 'CUCM90' as the call agent name.
- Specifies call agent address UDP port number. For MGCP the standard port number is 2427.
- Specifies the 'service-type' as 'MGCP'.
- Specifies the version as '0.1'.

2. 'mgcp bind control source-interface Loopback0'

• Binds the control traffic to the loopback interface, which is why this interface is used to register to the CUCM.

3. 'mgcp bind media source-interface Loopback0'

- Binds the media traffic to the loopback interface.
- 4. 'ccm-manager mgcp'
	- Enables Call Manager Application in MGCP mode.

**Step 5.2** – Configure analog ports to use MGCP.

VG350(config)#dial-peer voice 1000 pots VG350(config-dial-peer)#service MGCPAPP VG350(config-dial-peer)#port 4/0/25

## **Explanation:**

1. 'service MGCPAPP'

- Enables MGCP application on the dial peer.
- Configuration tip 'MGCPAPP' is case sensitive.

#### **Configuration Tip:**

• Dial peer needs to be created for every port and this can be done with ease using the 'dial peer group' CLI enhancement.

VG350(config)#dial-peer group 1 VG350(config-dial-peer)#service MGCPAPP VG350(config-dial-peer)#port 4/0/0 -71 1

#### **On the switch:**

**Step 1** – Configure three IP subnets.

**Step 1.1** – Add VLANs in the database.

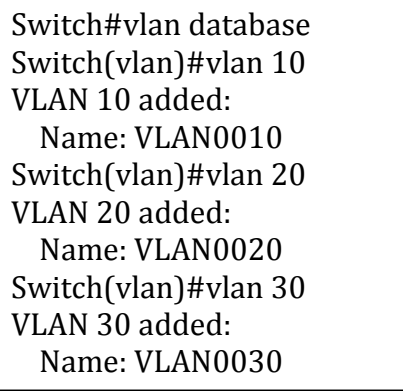

**Step 1.2** – Create SVIs for the VLANs created previously.

```
Switch(config)#interface Vlan10
Switch(config-if)#ip address 10.197.51.1 255.255.255.0
Switch(config-if)#exit
Switch(config)#interface Vlan20
Switch(config-if)# ip address 10.197.52.1 255.255.255.0
Switch(config)#interface Vlan30
Switch(config-if)# ip address 172.19.153.1 255.255.255.0
```
**Step 1.3** – Add switch ports to the VLANs.

```
Switch(config)#interface FastEthernet0/1
Switch(config-if)#switchport host
Switch(config-if)#switchport access vlan 10
Switch(config-if)#exit
Switch(config)#interface FastEthernet0/2
Switch(config-if)#switchport host
Switch(config-if)#switchport access vlan 20
Switch(config)#interface FastEthernet0/3
Switch(config-if)#switchport host
Switch(config-if)#switchport access vlan 30
Switch(config-if)#exit
```
**Step 2** – Enable EIGRP.[2](#page-7-0)

Switch(config)#router eigrp 20 Switch(config-router)# network 10.0.0.0 Switch(config-router)# network 172.19.0.0

<span id="page-7-0"></span> <sup>2</sup> The switch needs to advertise the 10.X.X.X IP subnets connected to the VG and the 172.19.X.X subnet connected to the CUCM so enable EIGRP for these two networks.

# **On the CUCM:**

**Step 1** – Register the VG350 as an MGCP gateway.

**Step 1.1** – Device -> Gateway -> Add New

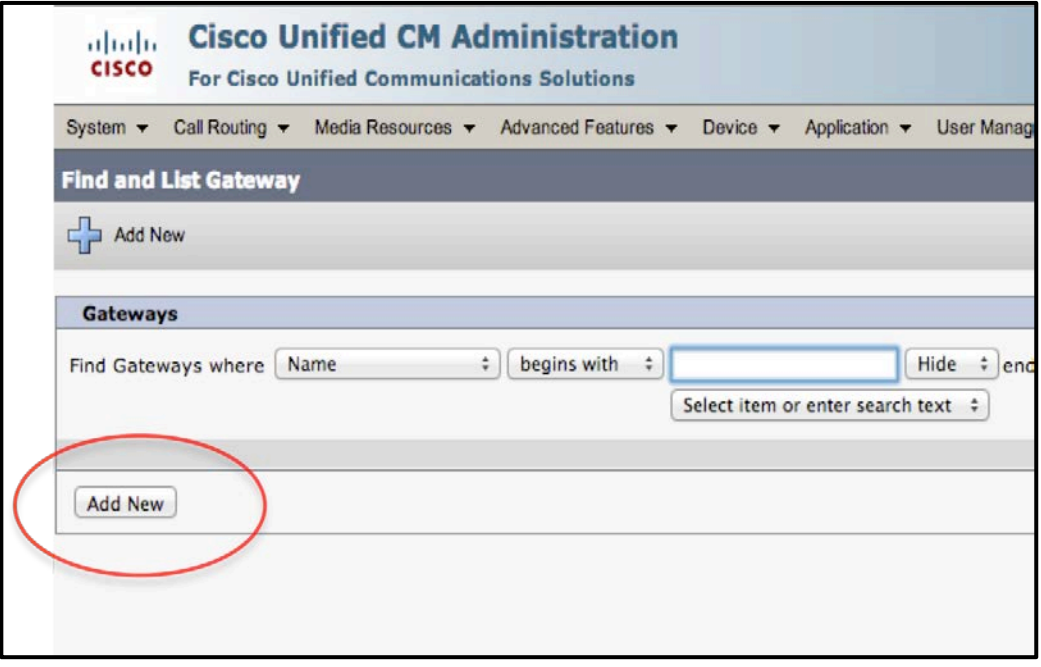

**Step 1.2** – Select Gateway Type as 'VG350' and press 'Next'.

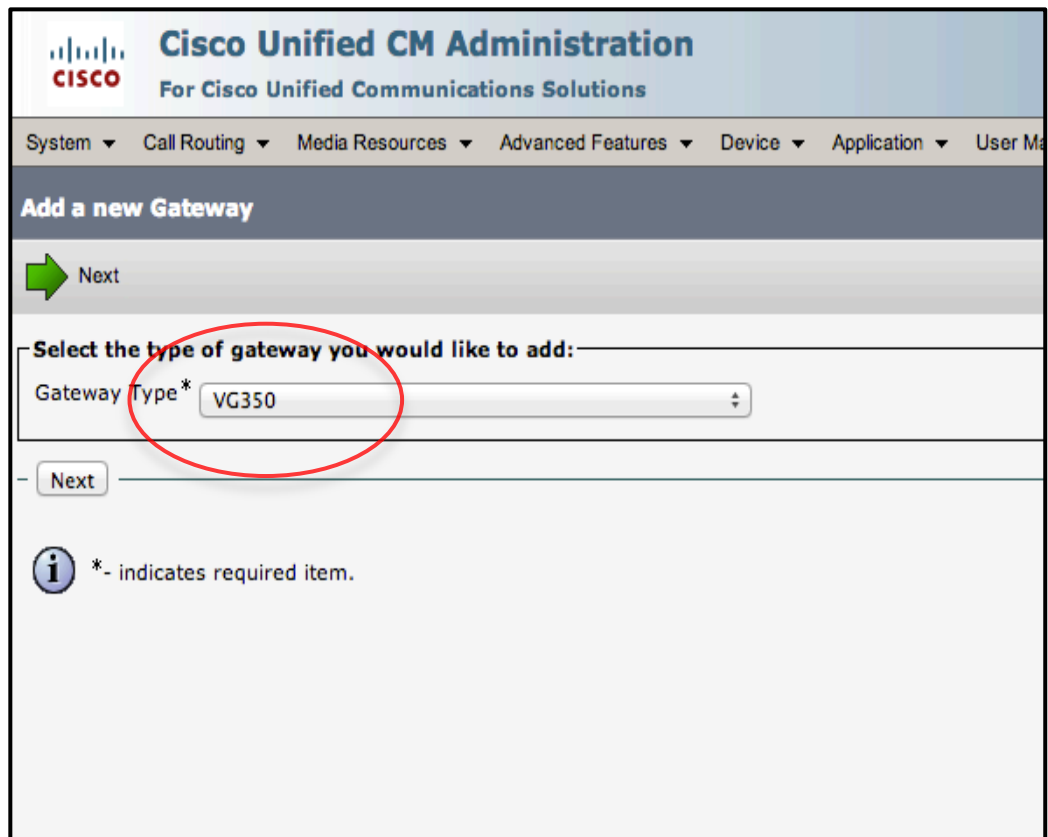

**Step 1.3** – Select Protocol as 'MGCP' and press 'Next'.

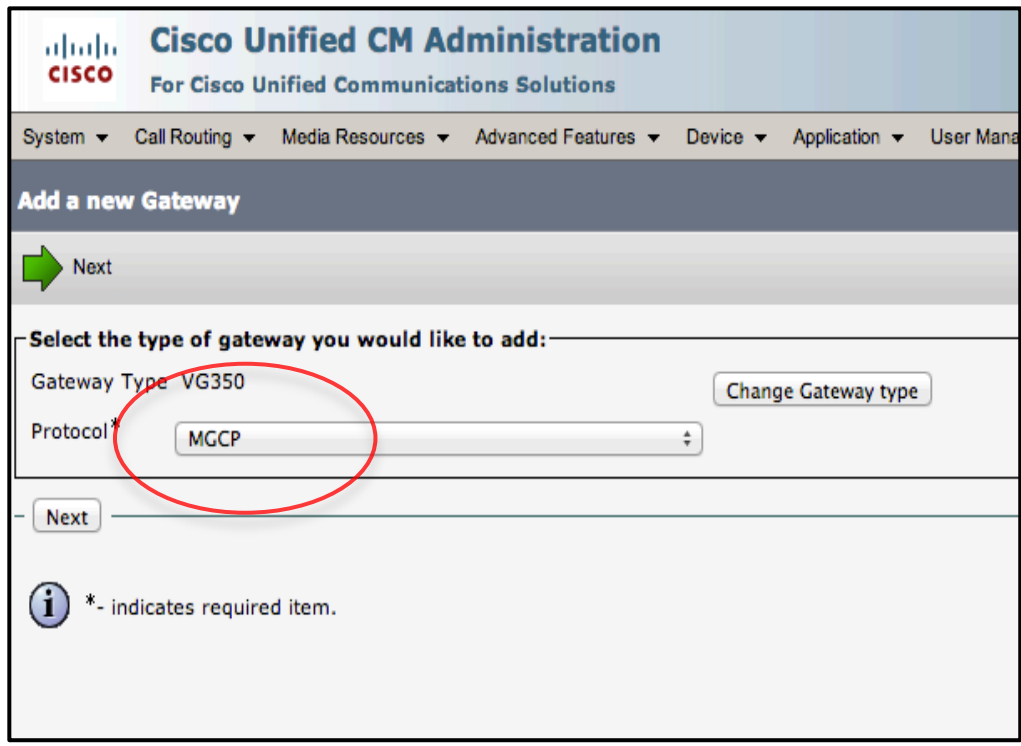

**Step 1.4** – Add the 'Domain Name' and the 'Cisco Unified Communications Manager Group'. In this example it is set to 'Default'.

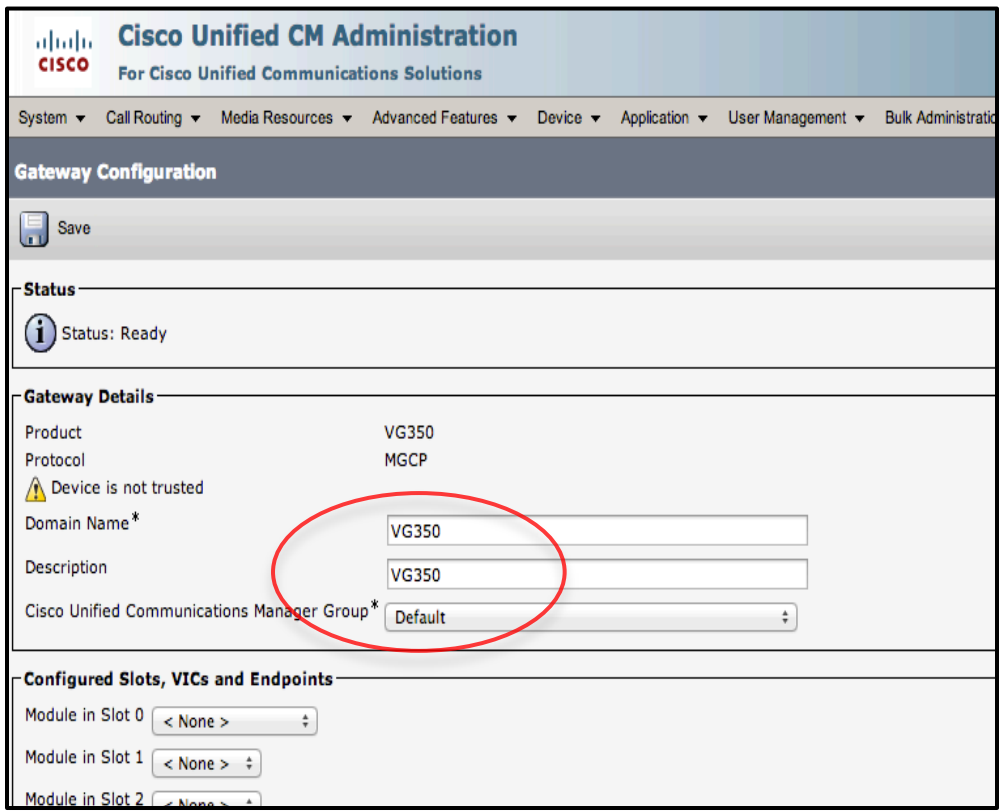

Leave the other properties to their default values. 'Save' the profile and 'Apply the Configuration'.

**Step 2** – Configure the network module on the MGCP gateway.

**Step 2.1** – Select the appropriate slot. This example uses 'Slot 4' in 'Analog' mode.

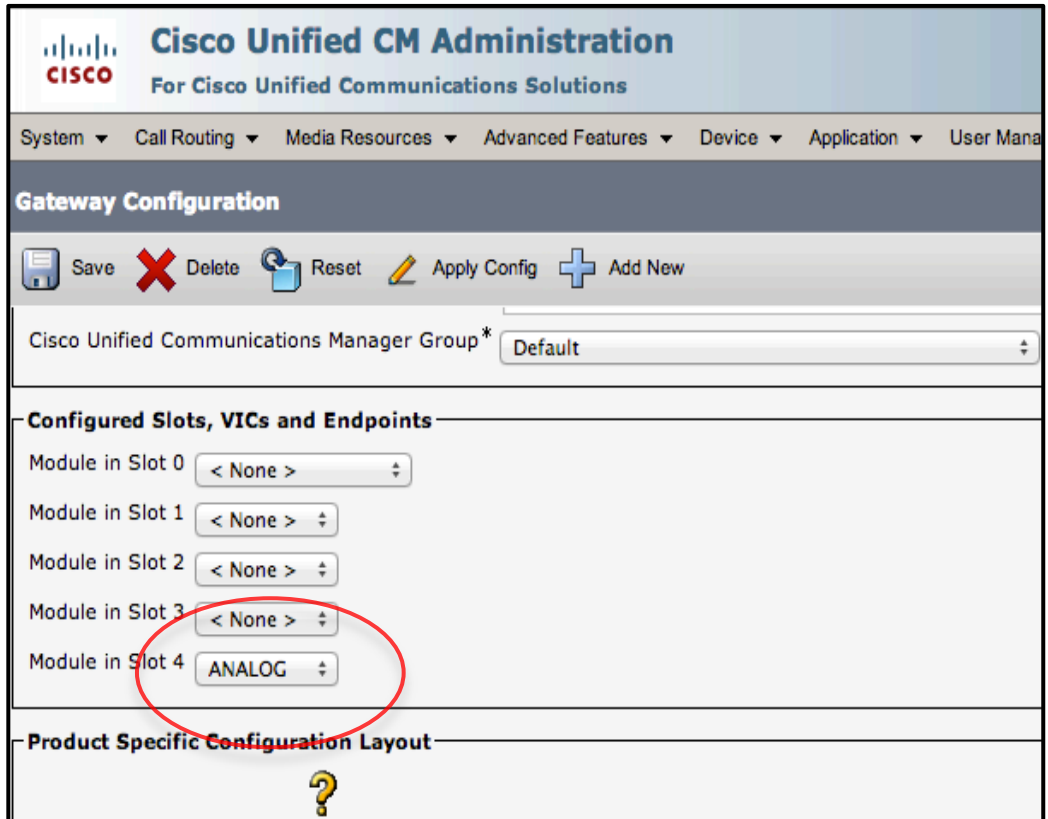

Save' the profile and 'Apply the Configuration'.

**Step 2.2** – Select the appropriate 'Subunit'. This example uses Subunit 0 to 'SM-D-72FXS'.

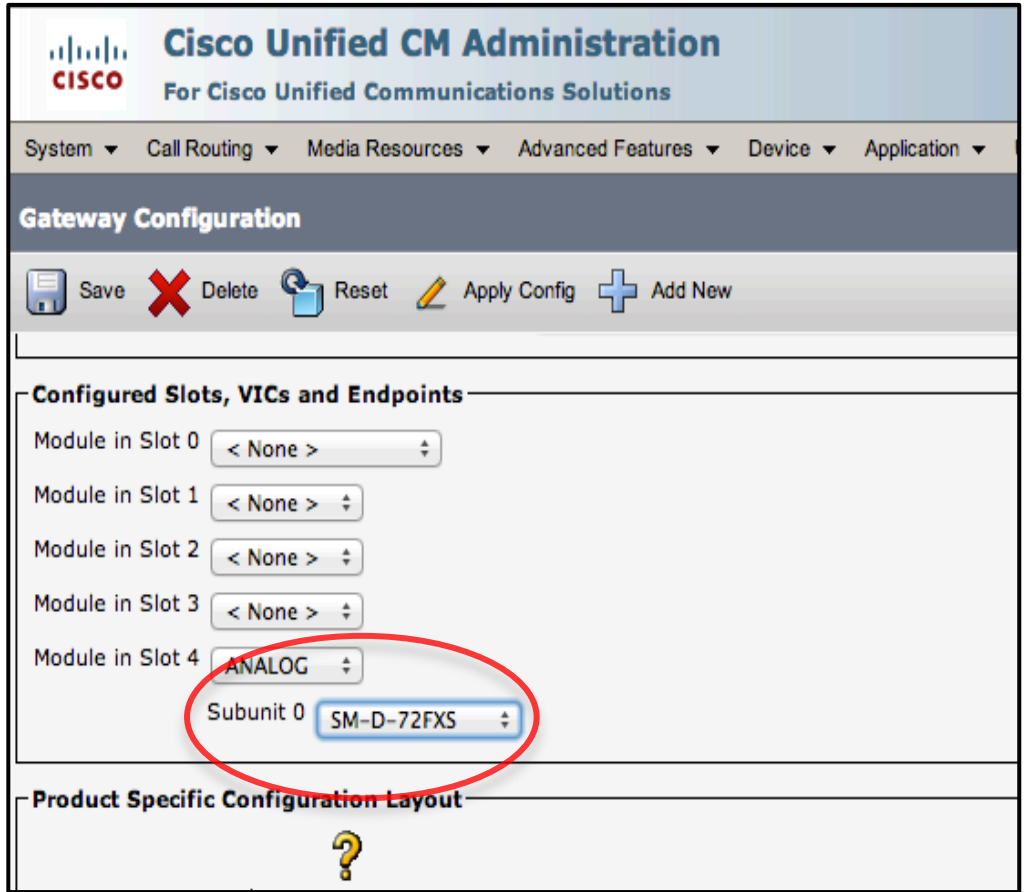

'Save' the profile and 'Apply the Configuration'

# **Step 3** – Configure the analog port.

**Step 3.1** – Select the appropriate port and click on it. This example uses 'Port 4/25'.

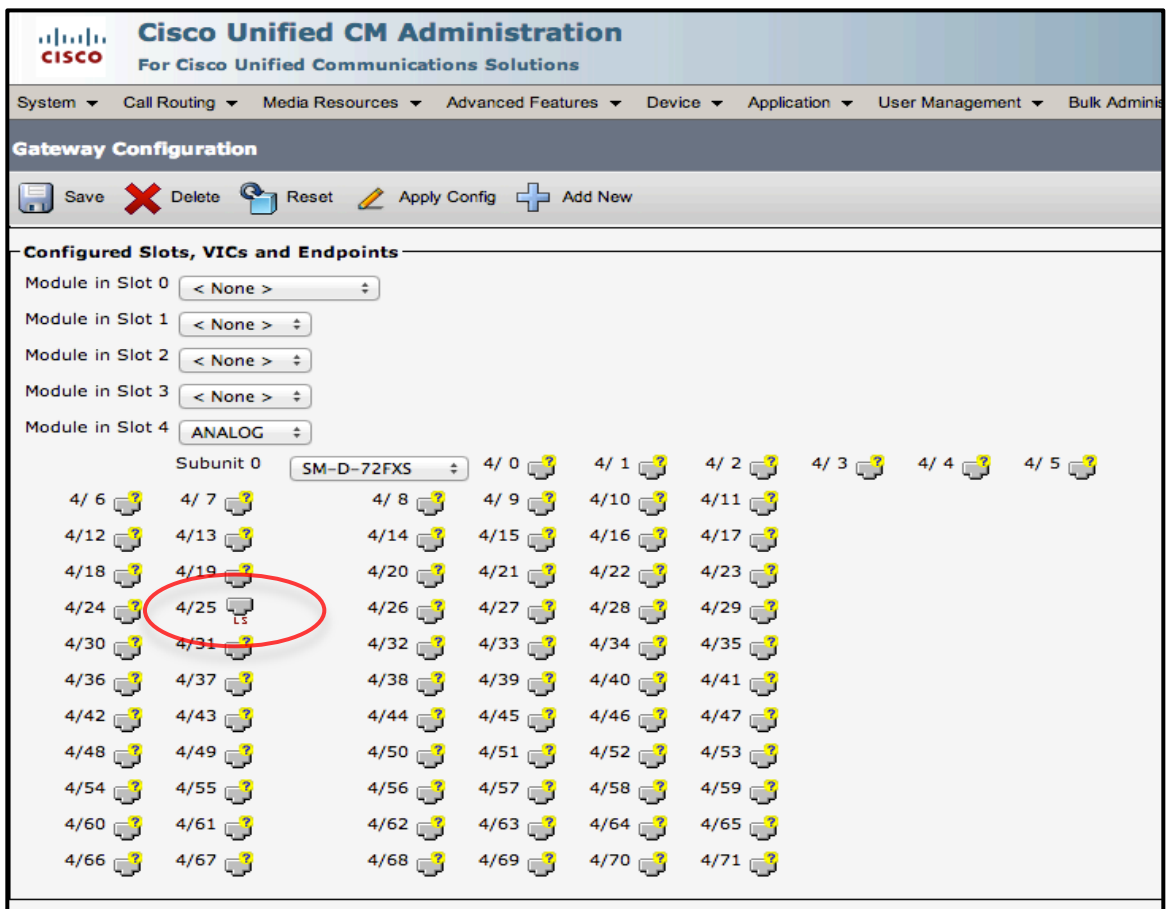

**Step 3.2** – Select 'Loop Start' and click 'Next'.

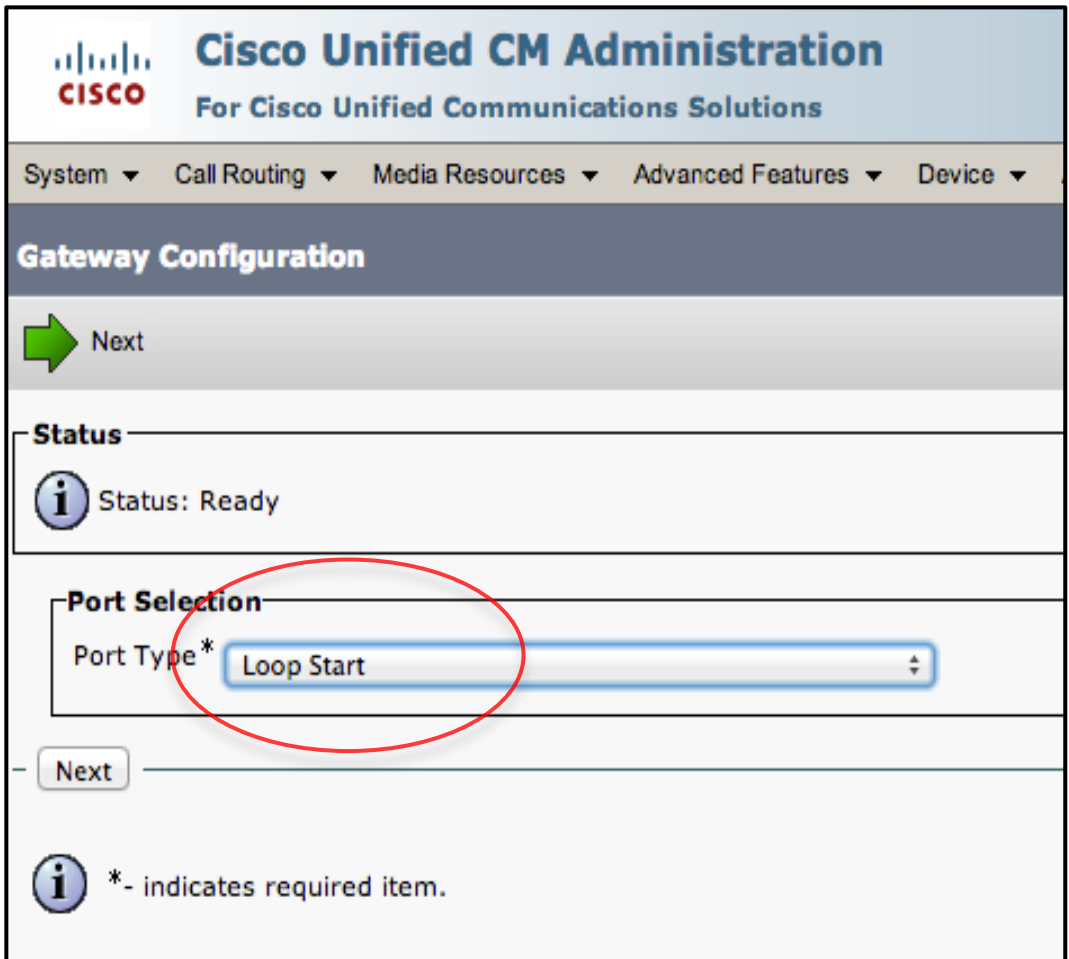

**Step 3.3** – Configure the appropriate 'Device Pool' and 'Attendant DN'.

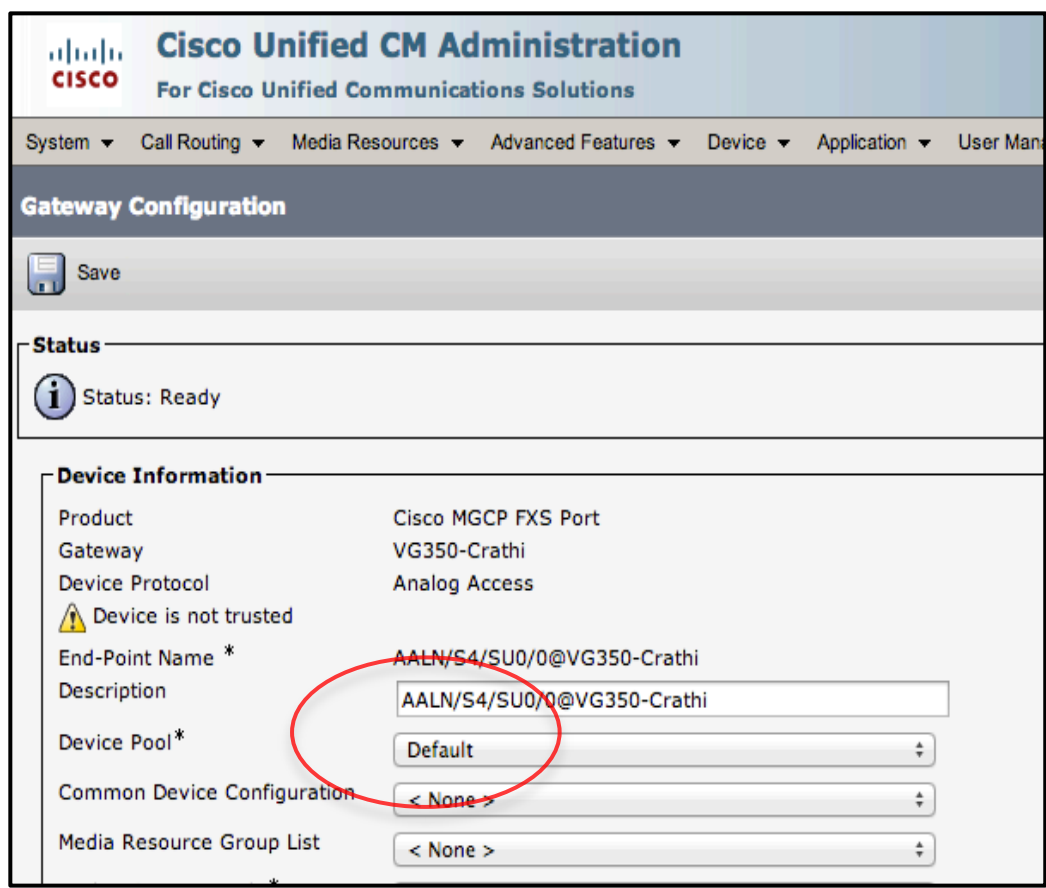

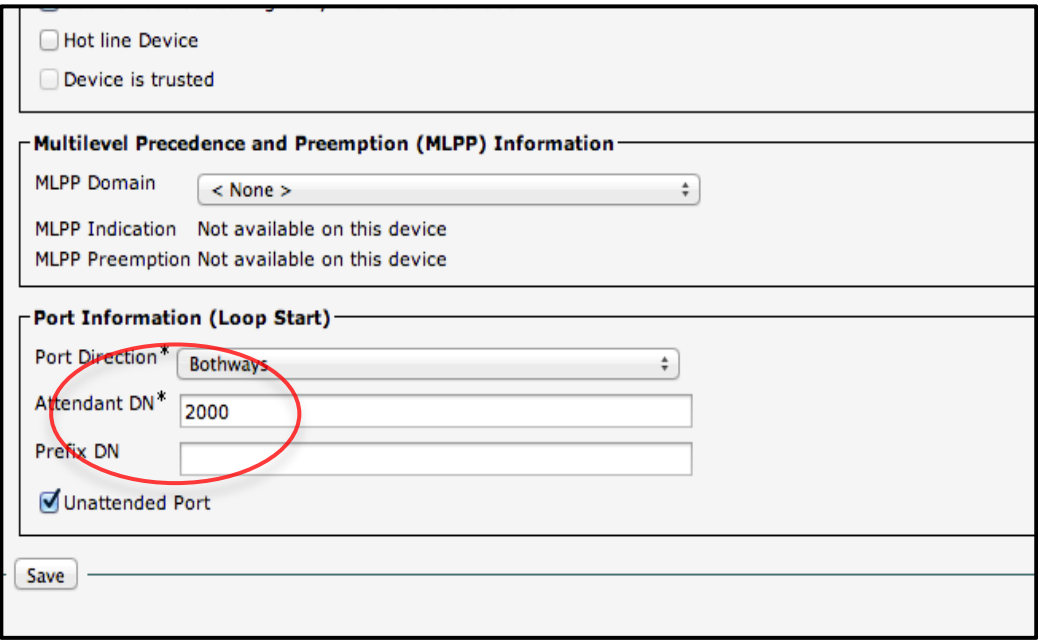

Leave the other properties to their default values. 'Save' the profile and 'Apply the Configuration'.

**Step 3.4** – Add the 'Directory Number Information'. Click on 'Line [1] – Add a new DN'.

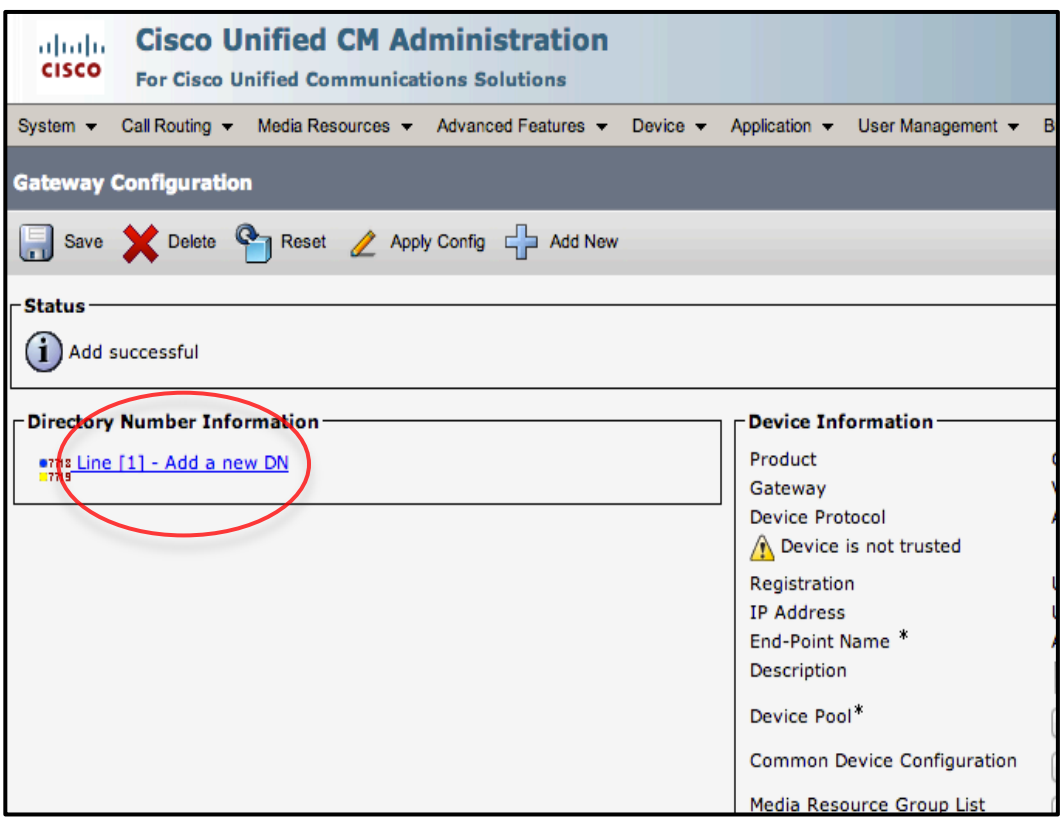

Now configure the 'Directory Number'.

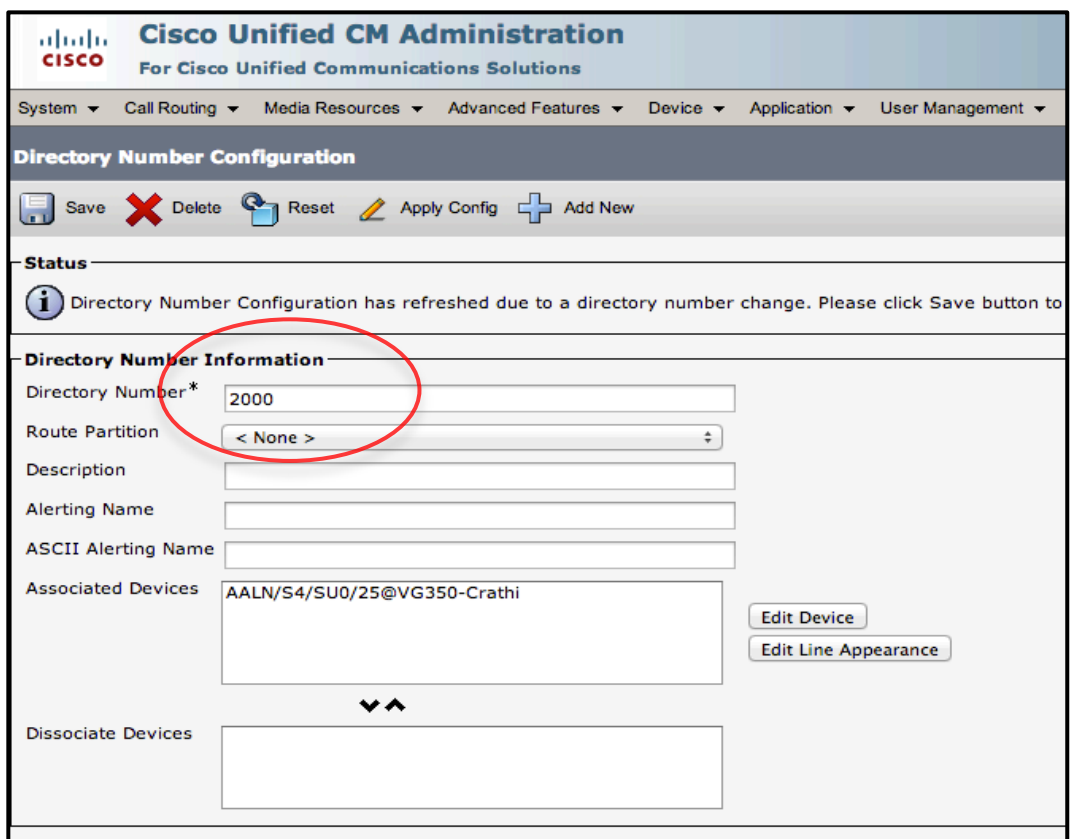

Leave the other properties to their default values. 'Save' the profile and 'Apply the Configuration'.

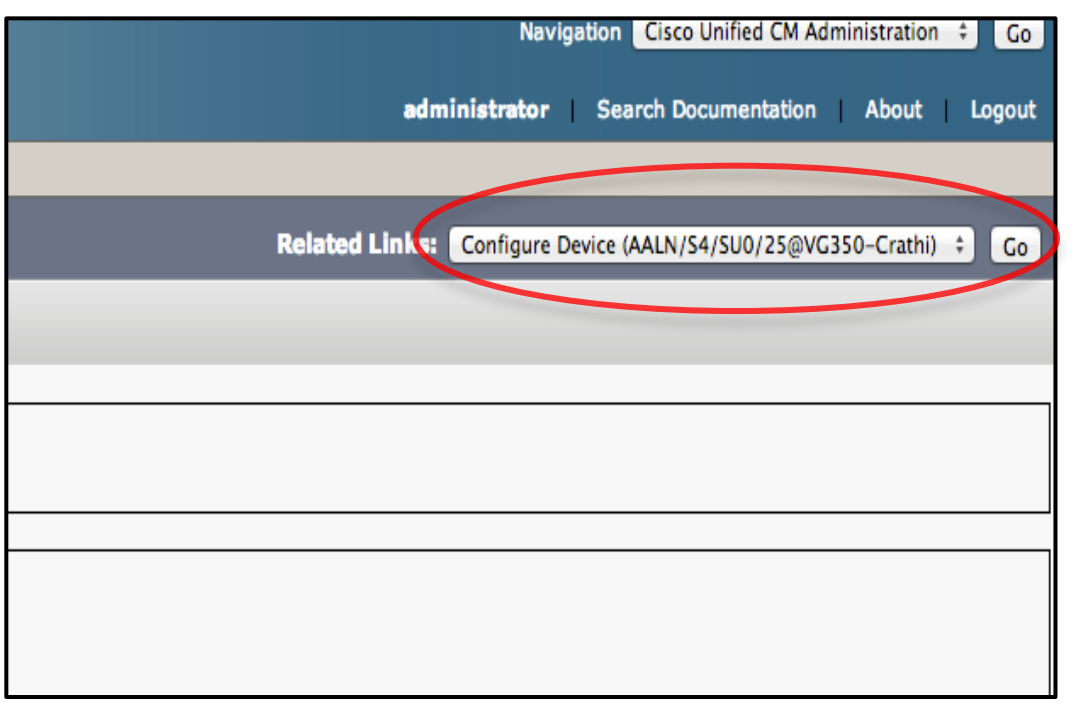

**Step 3.5** – Go back to the port page to check that the port is registered to the CUCM.

Ensure that the port is 'Registered with Cisco Unified Communications Manager'.

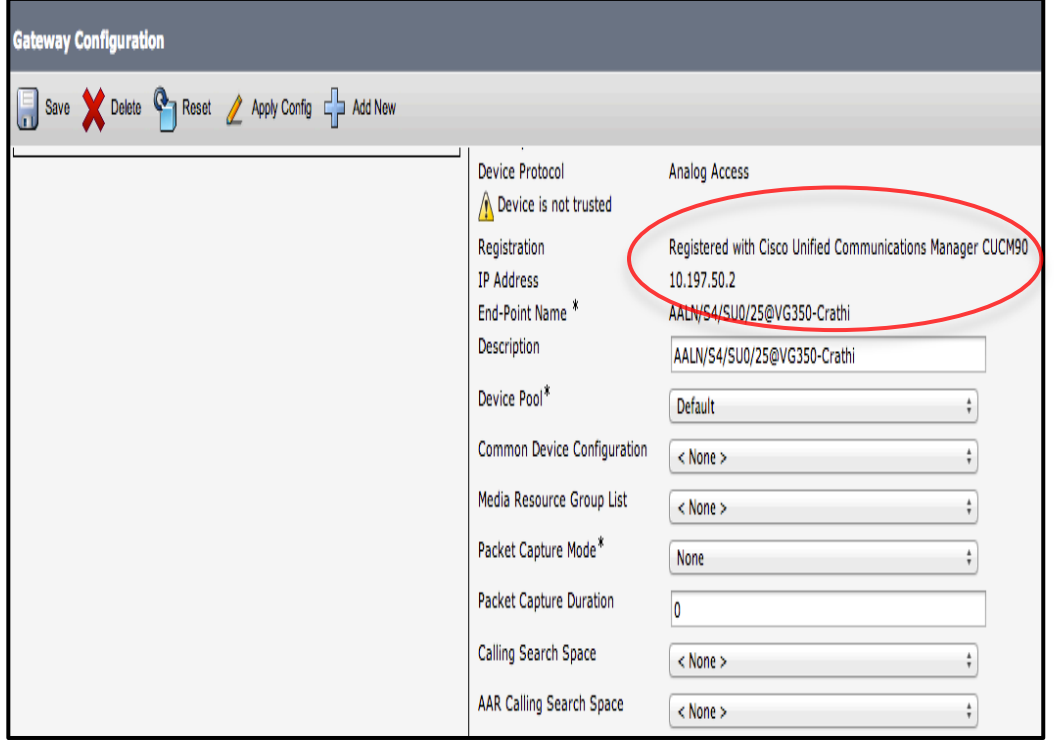

#### **Routed Survivability Option 2 – SCCP GW:**

#### **On the VG350:**

**Step 1** – Configure IP addresses for the physical Ethernet interfaces.

VG350(config)#interface GigabitEthernet0/1 VG350(config-if)#ip address 10.197.51.2 255.255.255.0 VG350(config-if)#no shut VG350(config-if)#exit VG350(config)#interface GigabitEthernet0/2 VG350(config-if)#ip address 10.197.52.2 255.255.255.0 VG350(config-if)#no shut

**Step 2** – Configure a loopback interface.

VG350(config)# VG350(config)#interface Loopback0 VG350(config-if)#ip address 10.197.50.2 255.255.255.0 VG350(config-if)#no shut

**Step 3** – Enable EIGRP.[3](#page-20-0)

VG350(config)#router eigrp 20 VG350(config-router)#network 10.0.0.0 VG350(config-router)#eigrp stub connected summary

**Step 4** – Create a hostname mapping for the CUCM.

VG350(config)#ip host CUCM90 172.19.153.139

<span id="page-20-0"></span> <sup>3</sup> The VG needs to advertise the 10.X.X.X IP subnets that are connected to the switch so enable EIGRP for this network.

**Step 5.1** – Enable SCCP.

VG350(config)#sccp local Loopback0 VG350(config)#sccp ccm 172.19.153.139 identifier 1 version 7.0 VG350(config)#sccp VG350(config)#sccp ccm group 1 VG350(config-sccp-ccm)#associate ccm 1 priority 1 VG350(config-sccp-ccm)#bind interface Loopback0 VG350(config-sccp-ccm)#exit

# **Explanation**:

1. 'sccp local Loopback0'

- Forces SCCP to use the Loopback0 interface for its communication to the CUCM.
- 2. 'sccp ccm 172.19.153.139 identifier 1 version 7.0'
	- Specifies the call agent's IP address. This example uses '172.19.153.139'.
	- Specifies the call agent's identifier. This example uses '1'.
	- Specifies the call agent's version. This example uses '7'.
- 3. 'sccp ccm group 1'
	- Creates a SCCP group with identifier '1'.
- 4. 'associate ccm 1 priority 1'
	- Under the 'sccp ccm group 1', associate a CUCM with priority 1.
- 5. 'bind interface Loopback0'
	- Under the 'sccp ccm group 1', binds the Loopback0 interface to the SCCP group.

**Step 5.2** – Enable SCCP control of analog ports.

VG350(config)#stcapp ccm-group 1 VG350(config)#stcapp

# **Explanation**:

- 1. 'stcapp ccm-group 1'
	- Specifies the STCAPP Call Manager group id. This example uses '1'.
- 2. 'stcapp'
	- Starts the SCCP Telephony Control Application.

**Step 5.3** – Configure analog port to use SCCP.

VG350(config)#dial-peer voice 1 pots VG350(config-dial-peer)#service stcapp VG350(config-dial-peer)#port 4/0/24

#### **Explanation**:

1. 'service stcapp'

• Enables 'stcapp' service on the dial peer.

## **Configuration Tip:**

• Dial peer needs to be created for every port and this can be done easily using the 'dial peer group' CLI enhancement.

VG350(config)#dial-peer group 1 VG350(config-dial-peer)#service stcapp VG350(config-dial-peer)#port 4/0/0 -71 1

**Step 5.4** – Configure analog port.

VG350(config)#voice-port 4/0/24 VG350(config-voiceport)#timeouts ringing infinity

## **On the switch:**

**Step 1** – Configure three IP subnets.

**Step 1.1** – Add VLANs in the database.

Switch#vlan database Switch(vlan)#vlan 10 VLAN 10 added: Name: VLAN0010 Switch(vlan)#vlan 20 VLAN 20 added: Name: VLAN0020 Switch(vlan)#vlan 30 VLAN 30 added: Name: VLAN0030

**Step 1.2** – Create SVIs for the VLANs created previously.

Switch(config)#interface Vlan10 Switch(config-if)#ip address 10.197.51.1 255.255.255.0 Switch(config-if)#exit Switch(config)#interface Vlan20 Switch(config-if)# ip address 10.197.52.1 255.255.255.0 Switch(config)#interface Vlan30 Switch(config-if)# ip address 172.19.153.1 255.255.255.0

**Step 1.3** – Add switch ports to the VLANs.

Switch(config)#interface FastEthernet0/1 Switch(config-if)#switchport host Switch(config-if)#switchport access vlan 10 Switch(config-if)#exit Switch(config)#interface FastEthernet0/2 Switch(config-if)#switchport host Switch(config-if)#switchport access vlan 20 Switch(config)#interface FastEthernet0/3 Switch(config-if)#switchport host Switch(config-if)#switchport access vlan 30 Switch(config-if)#exit

**Step 2** – Enable EIGRP.[4](#page-23-0)

Switch(config)#router eigrp 20 Switch(config-router)# network 10.0.0.0 Switch(config-router)# network 172.19.0.0

<span id="page-23-0"></span> <sup>4</sup> The switch needs to advertise the 10.X.X.X IP subnets connected to the VG and the 172.19.X.X subnet connected to the CUCM so enable EIGRP for these two networks.

# On the CUCM:

**Step 1** – Register the VG350 as an SCCP gateway.

**Step 1.1** – Device -> Gateway -> Add New

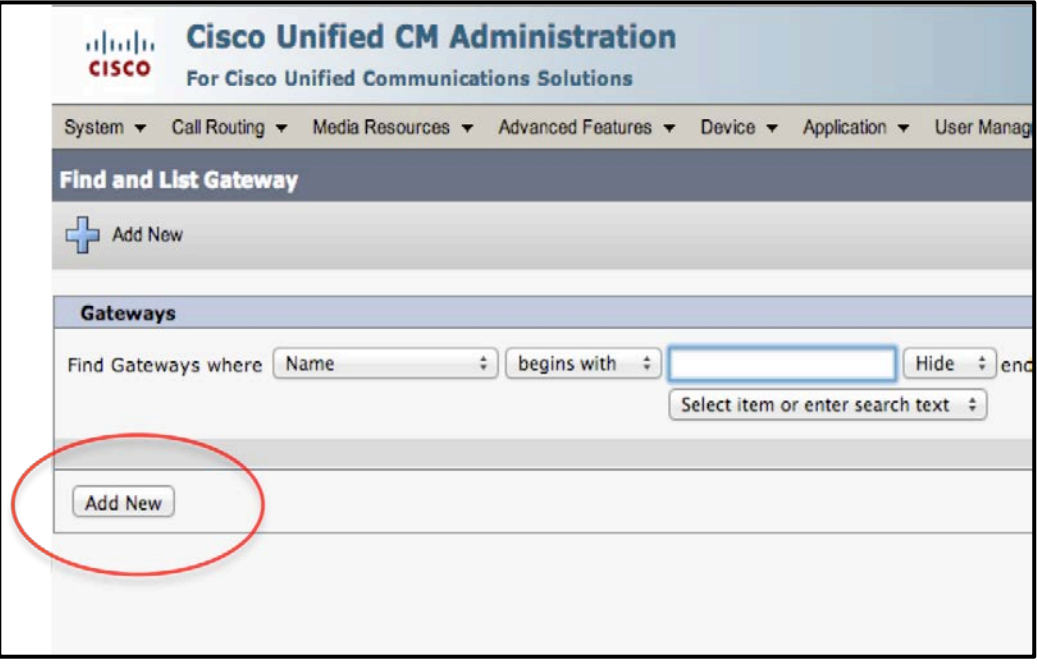

**Step 1.2** – Select Gateway Type as 'VG350' and press 'Next'.

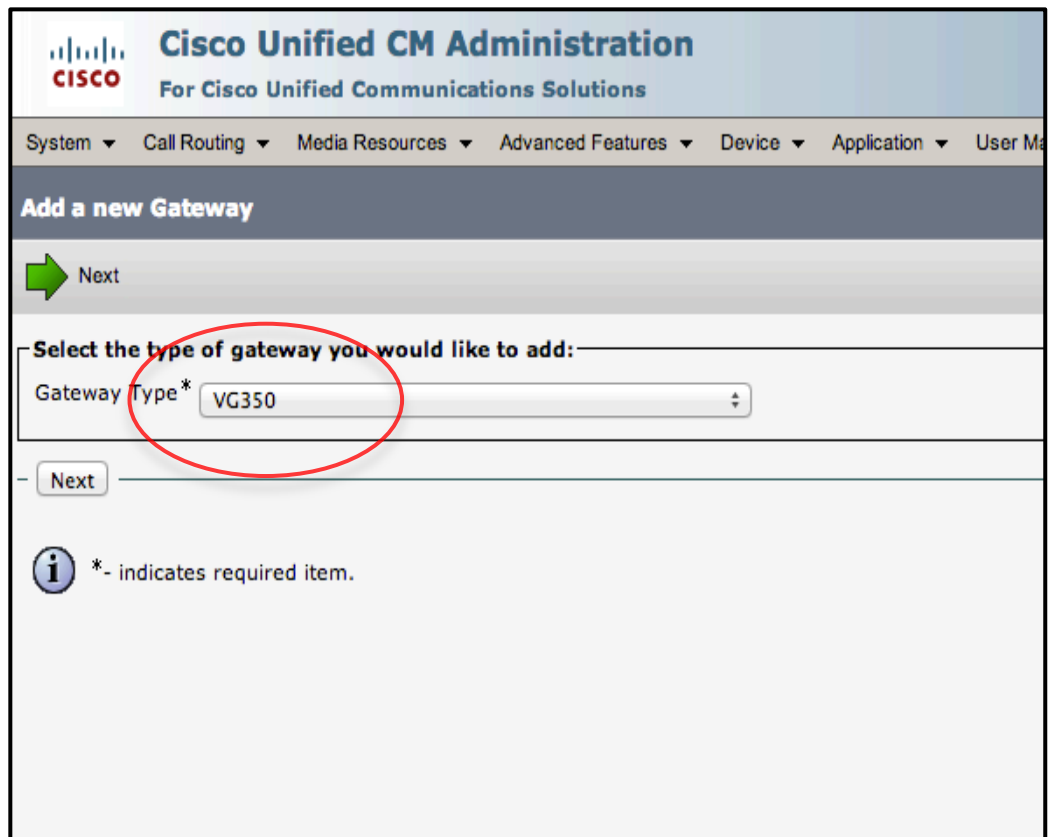

**Step 1.3** – Select Protocol as 'SCCP' and press 'Next'.

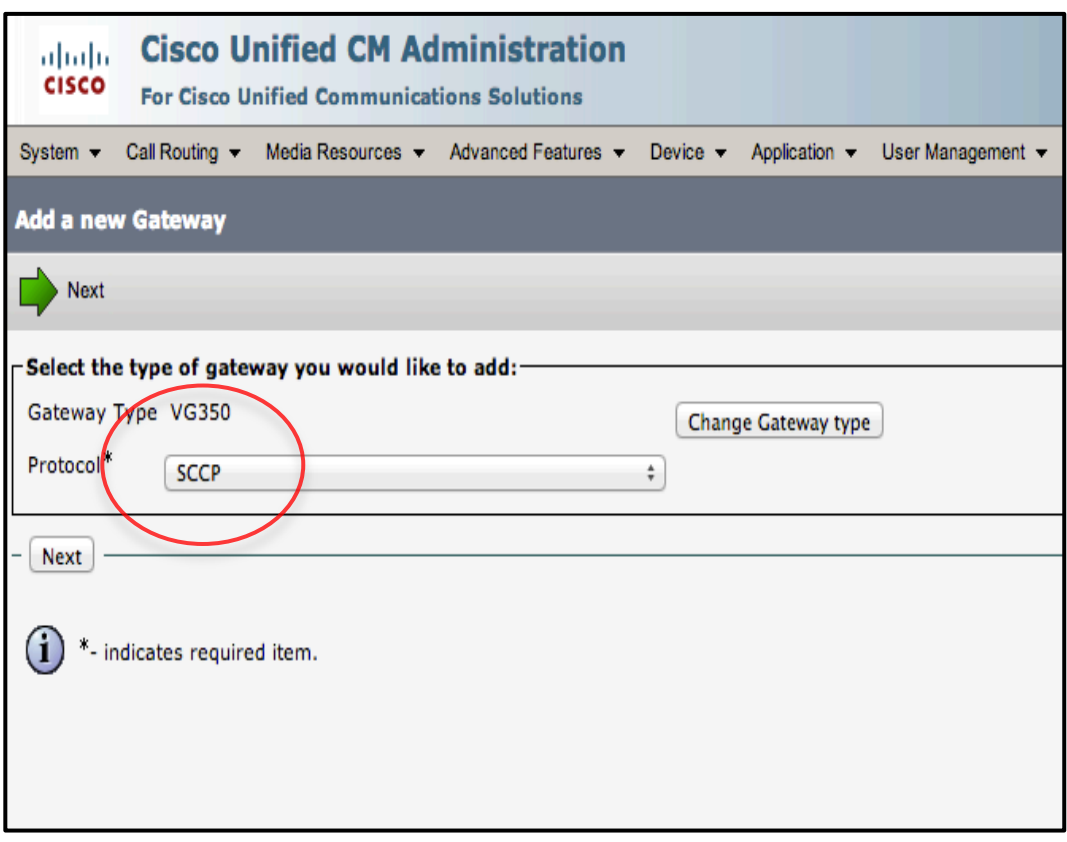

**Step 1.4** – Add the last 10 characters of the VG's Gigabit 0/0's MAC address into the 'MAC address' field. In this example, the VG350's Gigabit 0/0 address is 111122221111, therefore, '1122221111' is entered. Set the 'Cisco Unified Communications Manager Group'. In this example it is set to 'Default'.

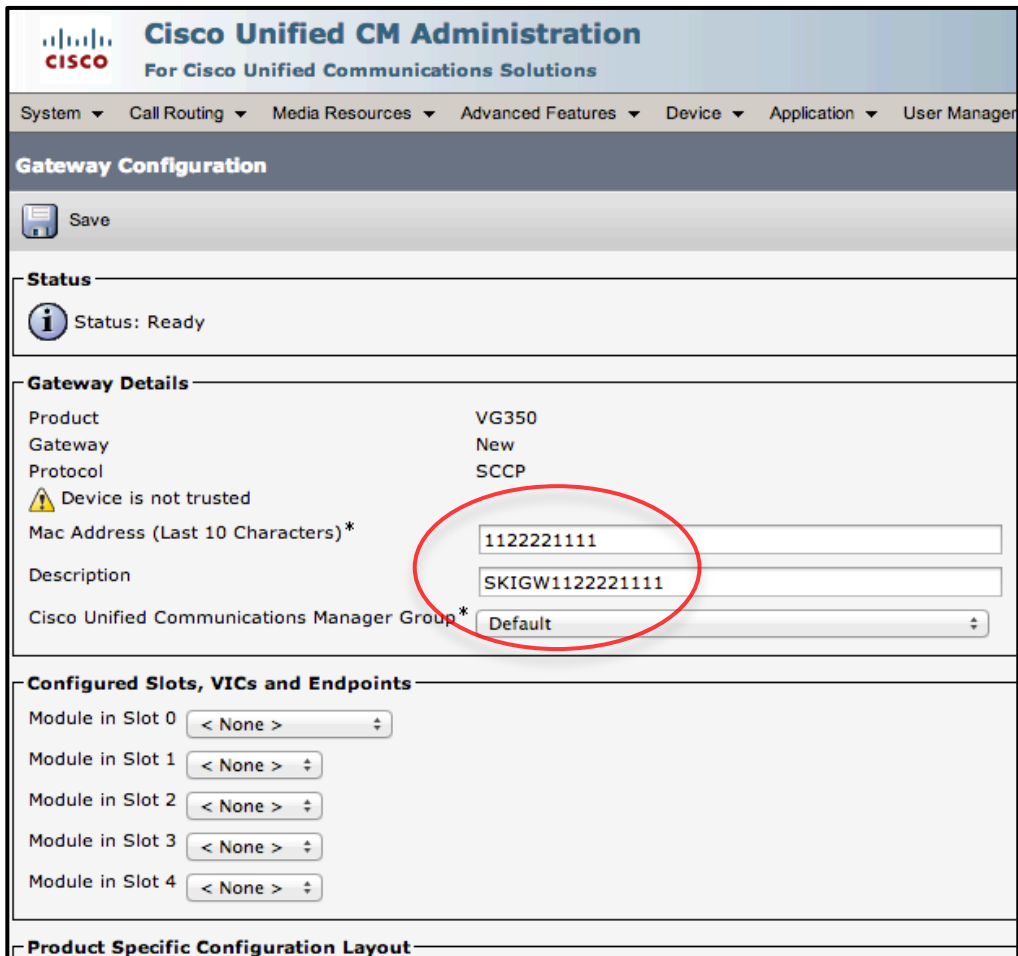

Leave the other properties to their default values. 'Save' the profile and 'Apply the Configuration'.

**Note:** The VG will use the GE0/0 MAC address to create the SCCP MAC address identity (last 10 characters of the MAC address) This device id is used at layer7 (SCCP) to register the device on CUCM, no matter which L2/L3 interface is forwarding the SCCP signaling packet.

**Step 2** – Configure the network module on the SCCP gateway.

**Step 2.1** – Select the appropriate slot. This example uses 'Slot 4' in 'Analog' mode.

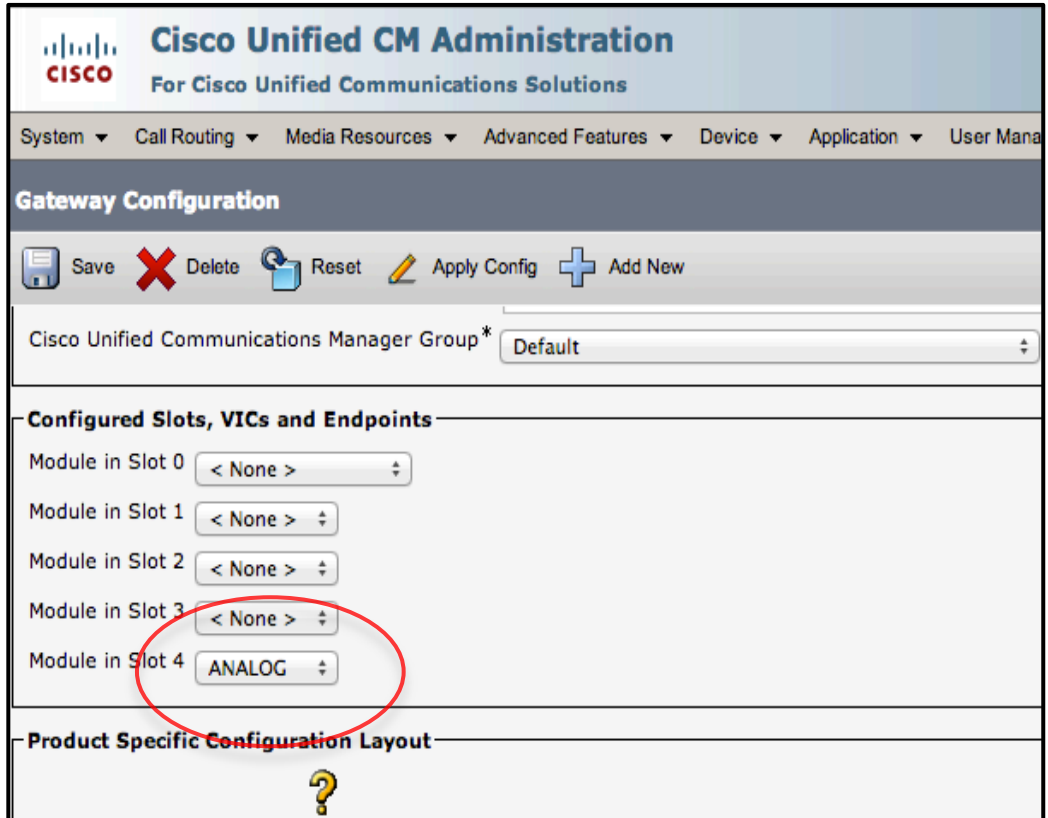

'Save' the profile and 'Apply the Configuration'.

**Step 2.2** – Select the appropriate 'Subunit'. This example uses Subunit 0 to 'SM-D-72FXS'.

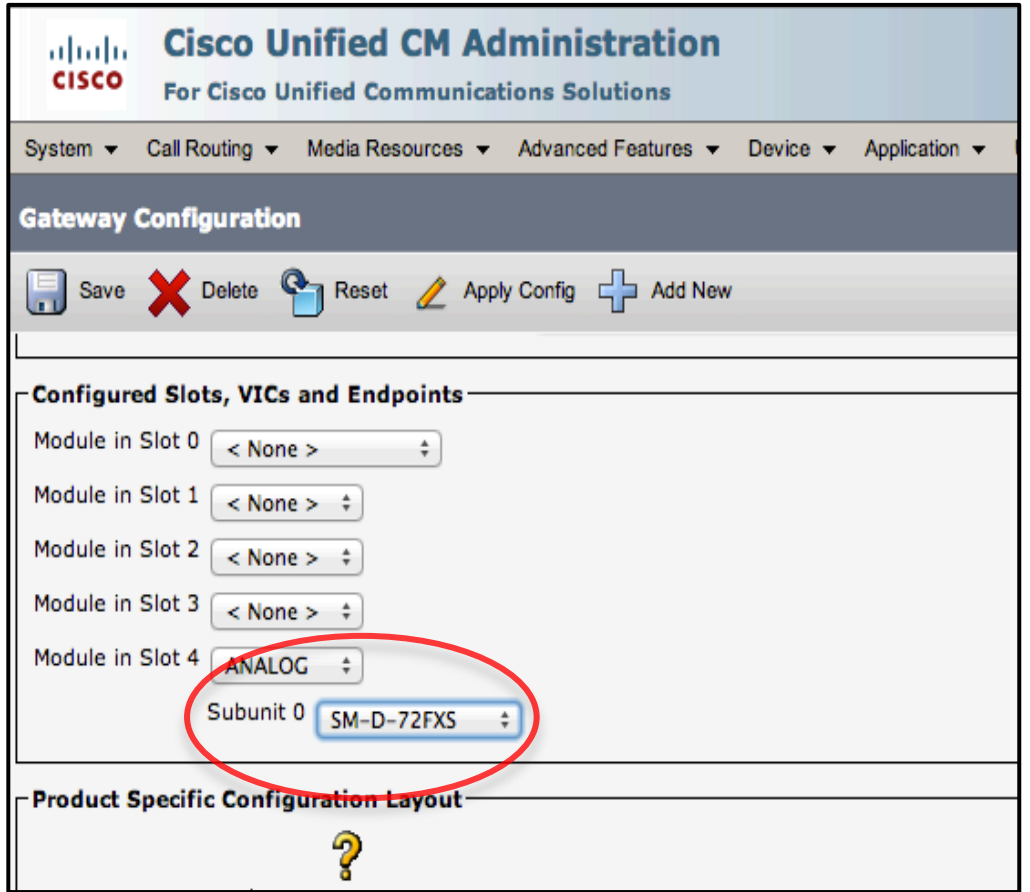

'Save' the profile and 'Apply the Configuration'.

**Step 3** – Configure the analog port.

**Step 3.1** – Select the appropriate port and click on it. This example uses 'Port 4/24'.

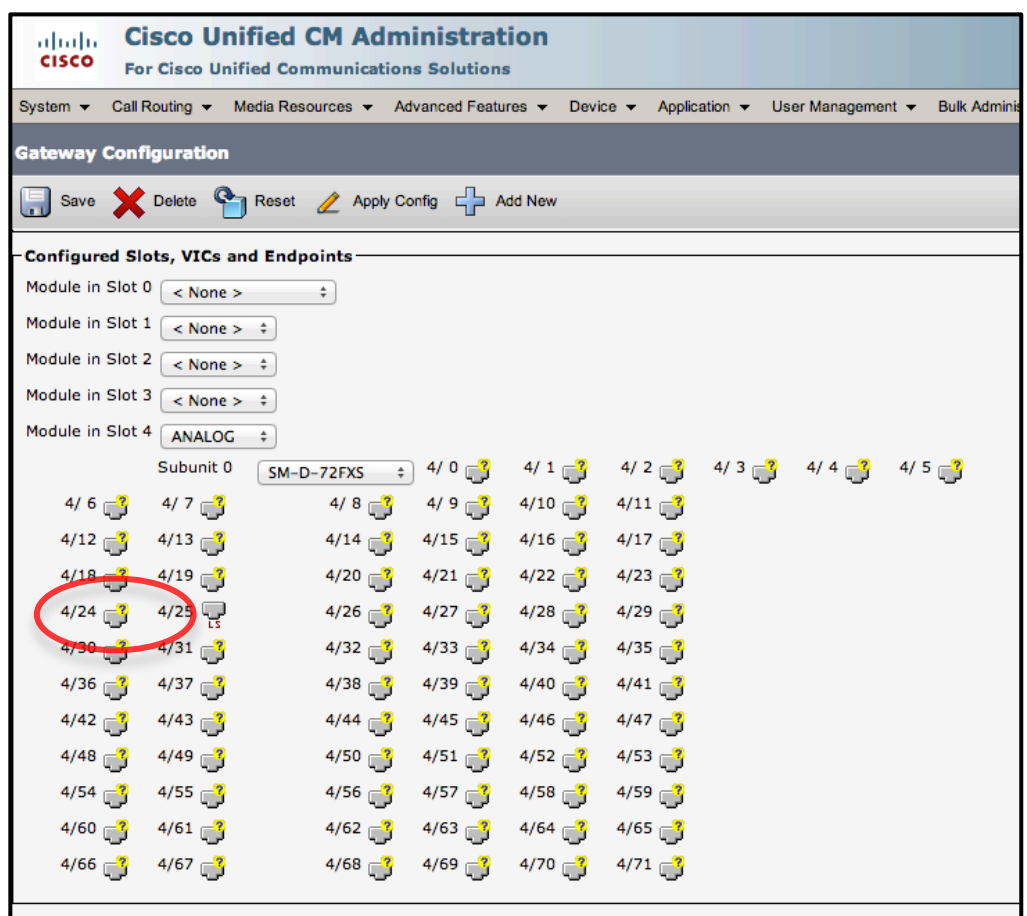

**Step 3.2** - Set the appropriate values for:

- 'Device Trust Mode', this example uses 'Not Trusted'.
- 'Device pool', this example uses 'Not Trusted'.
- 'Phone Button Template', this example uses'Standard Analog'.
- 'Device Mobility Mode', this example uses 'Off'.
- 'Owner', this example uses 'Anonymous'.
- 'Device Security Profile',this example uses 'Analog Phone Standard SCCP Non-Secure Profile'.

Leave the other properties to their default values. 'Save' the profile and 'Apply the Configuration'.

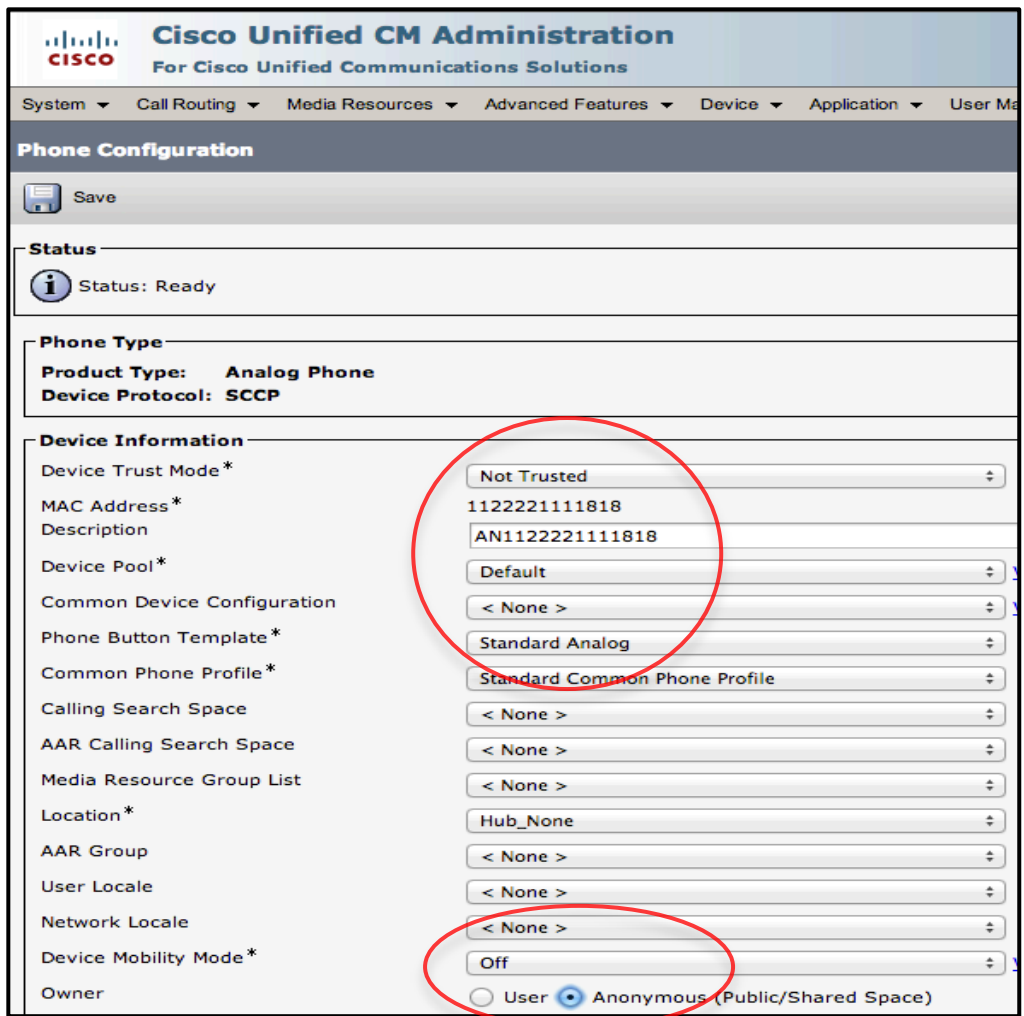

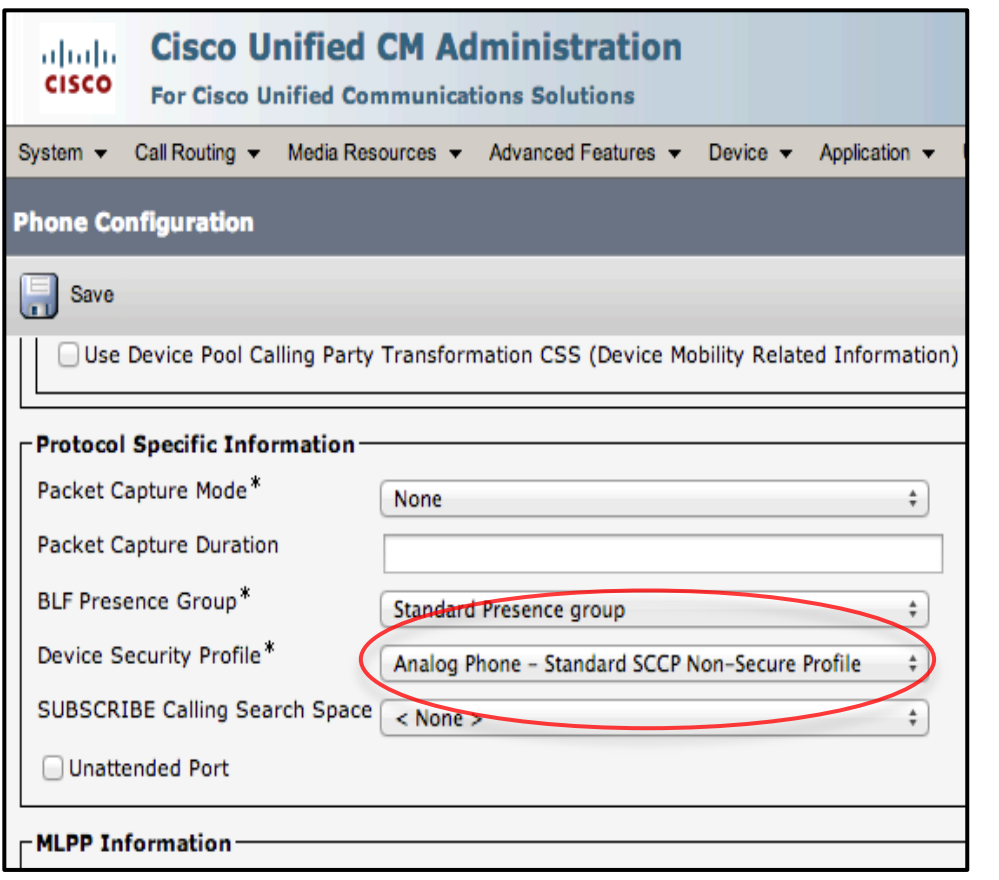

**Step 3.3** – Add the 'Directory Number Information'. Click on 'Line [1] – Add a new DN'.

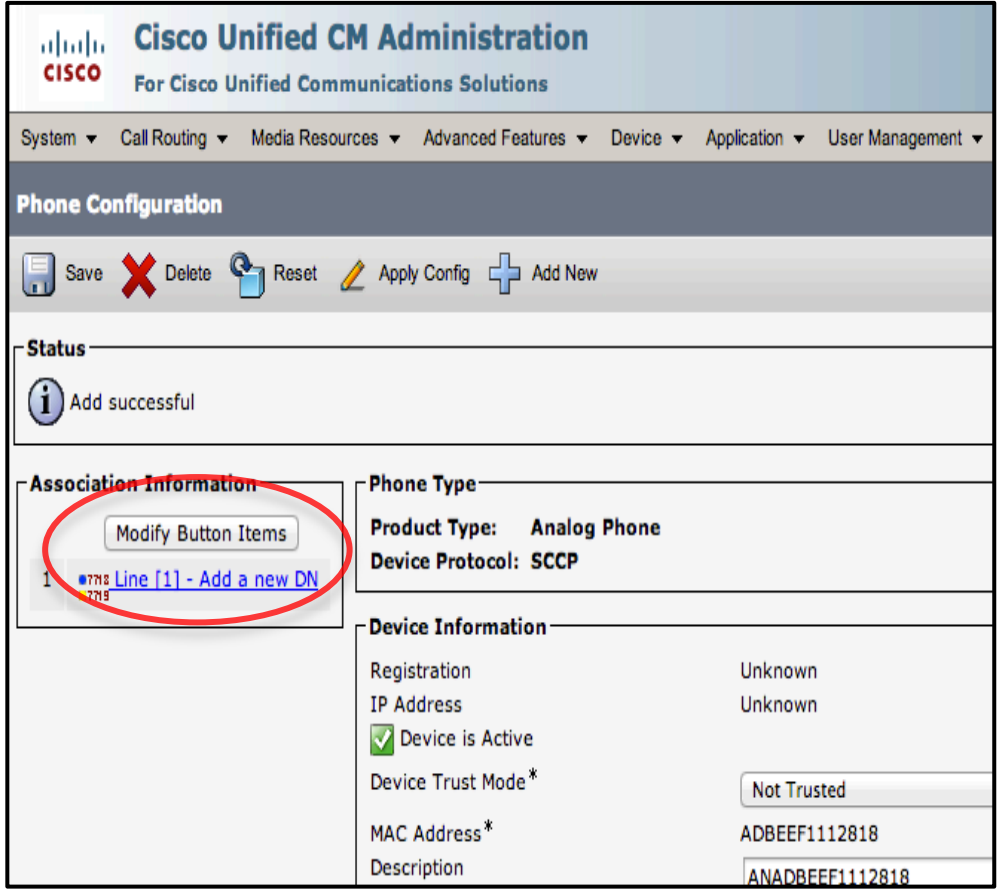

Now configure the 'Directory Number', this example uses '1000'. Leave the other properties to their default values. 'Save' the profile and 'Apply the Configuration'.

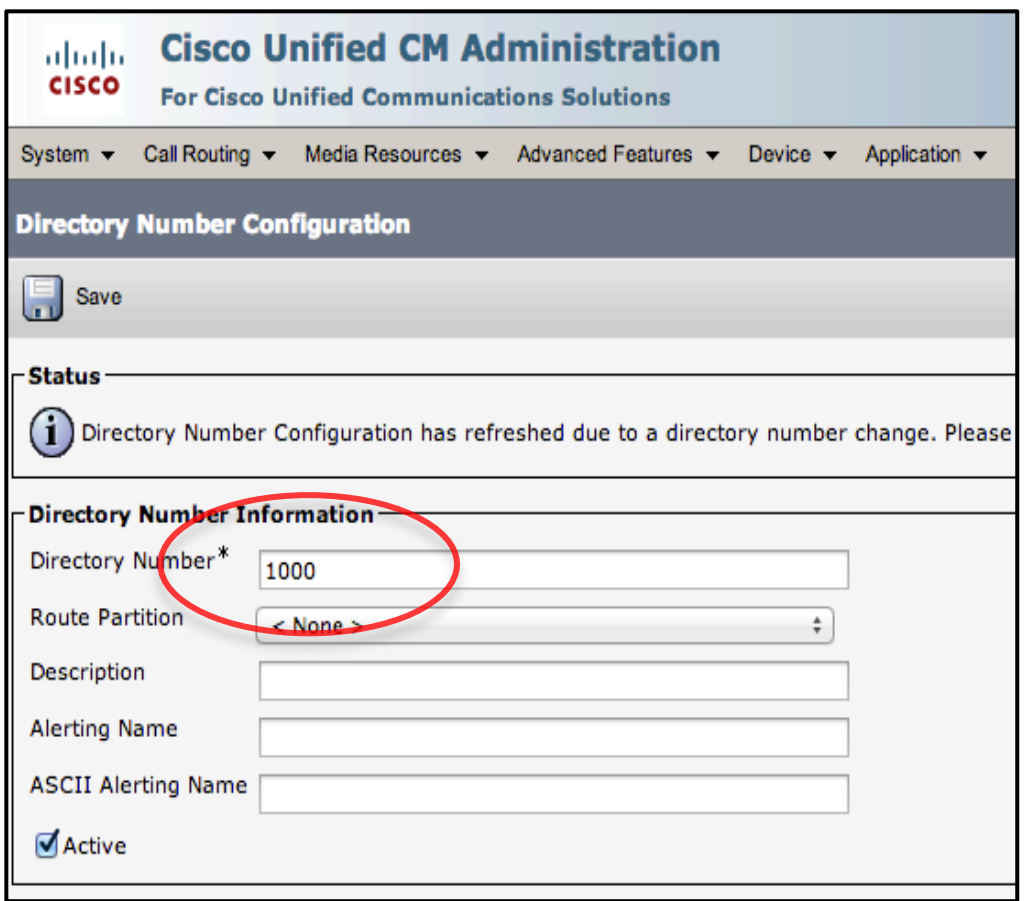

**Step 3.4** – Go back to the port page to check that the port is registered to the CUCM.

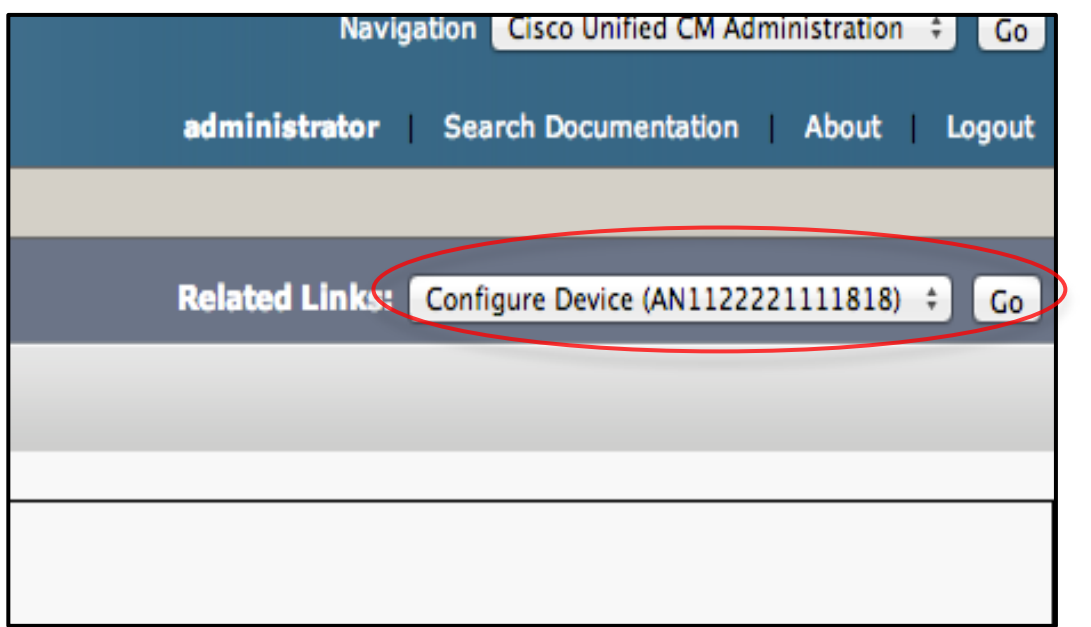

Ensure that the port is 'Registered with Cisco Unified Communications Manager'.

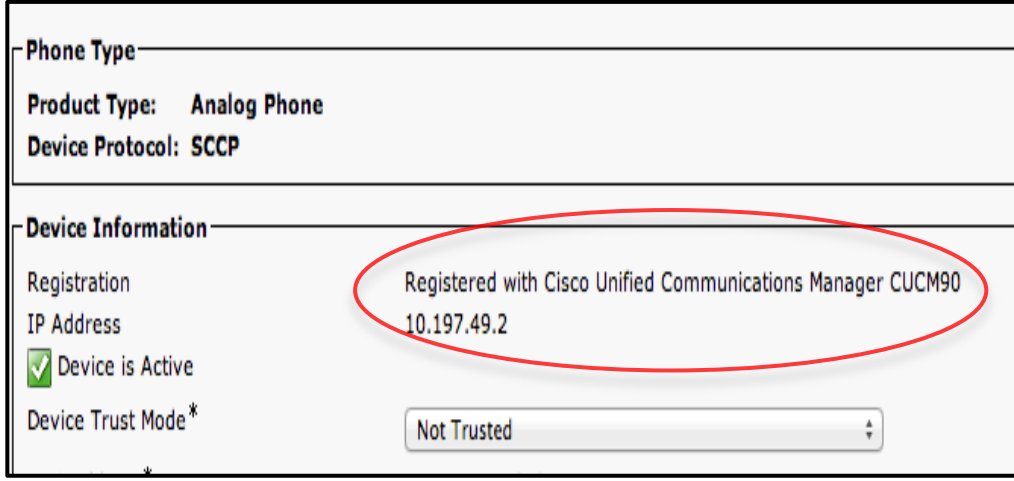

# **Show Commands**

# **On the VG350:**

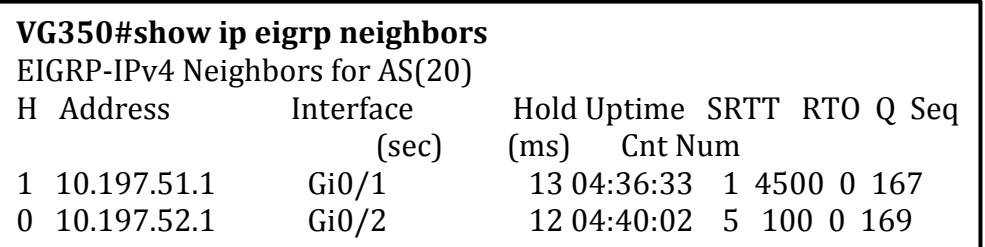

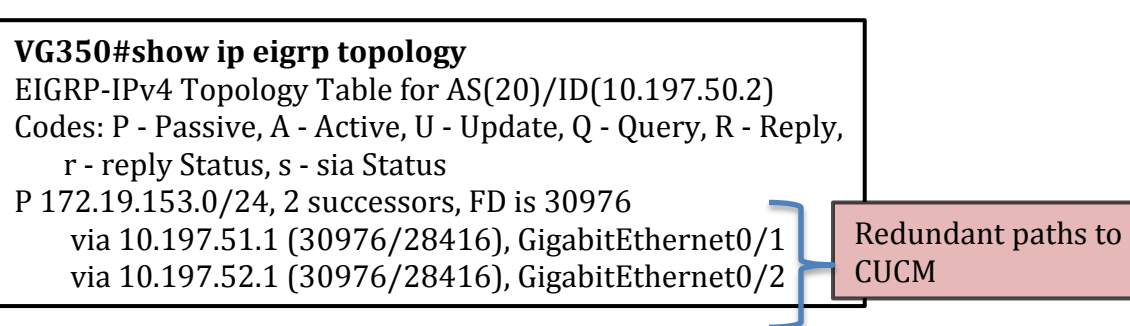

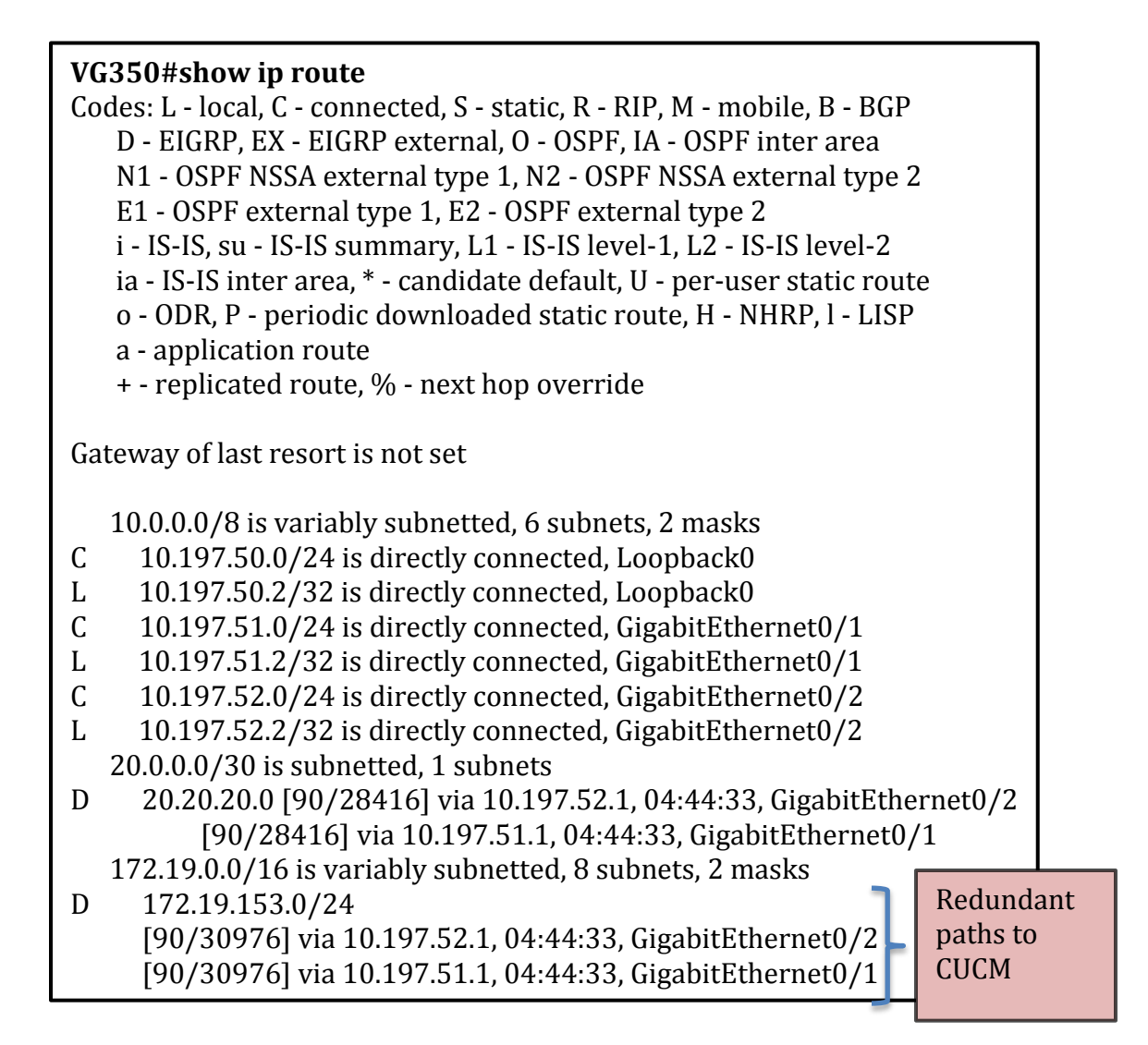

## **On the switch:**

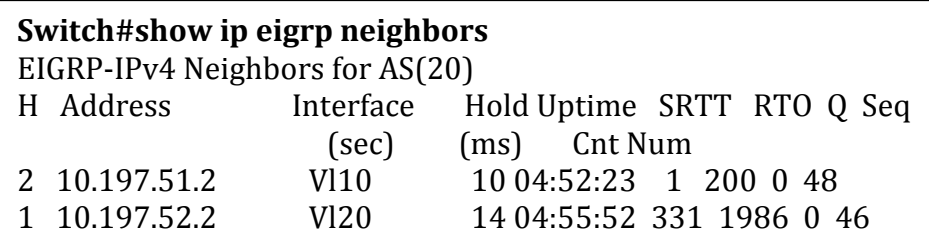

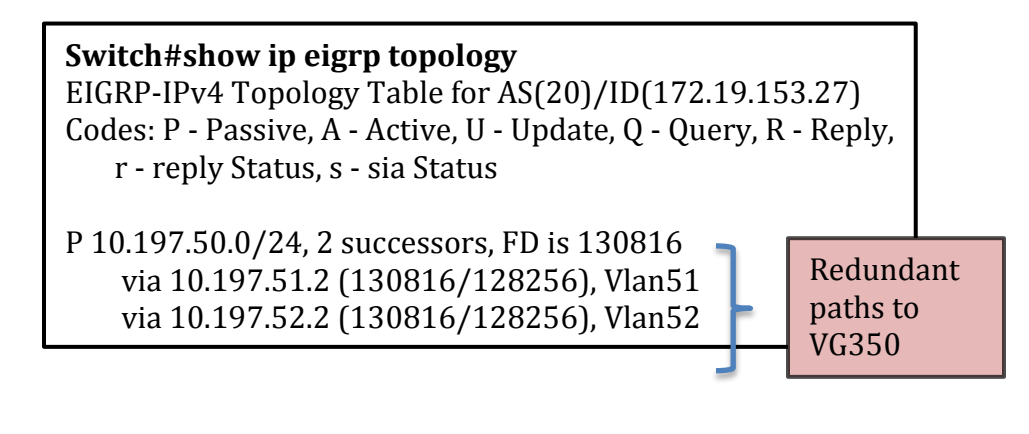

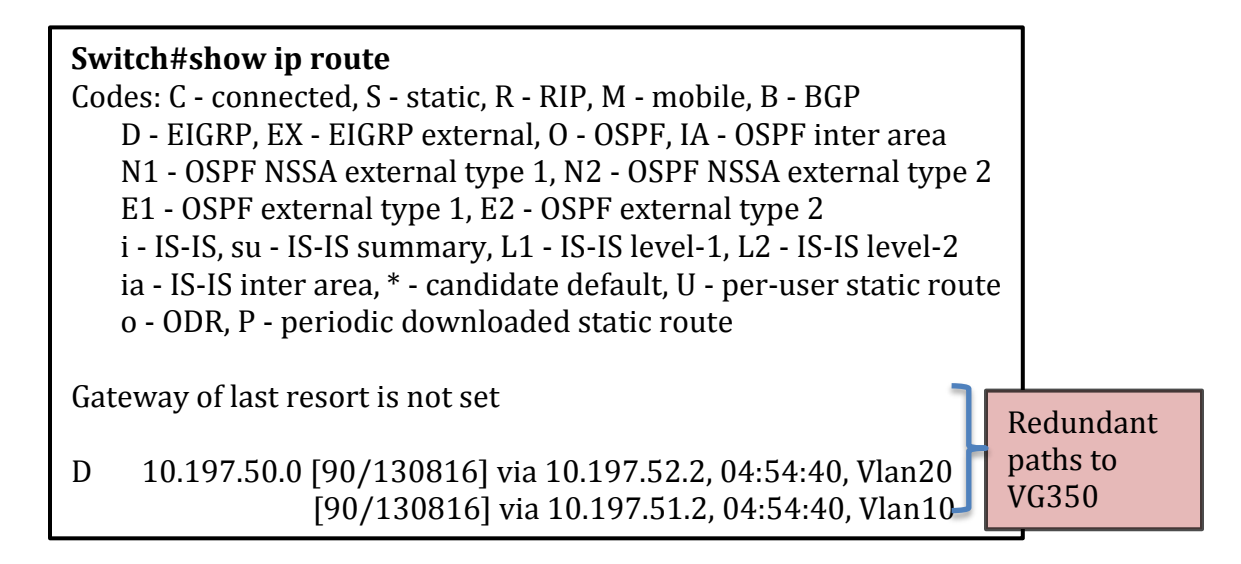

## **Test Procedure**

**Step 1** – Call Phone 2 from Phone 1. Both interfaces on the VG350 are active and the

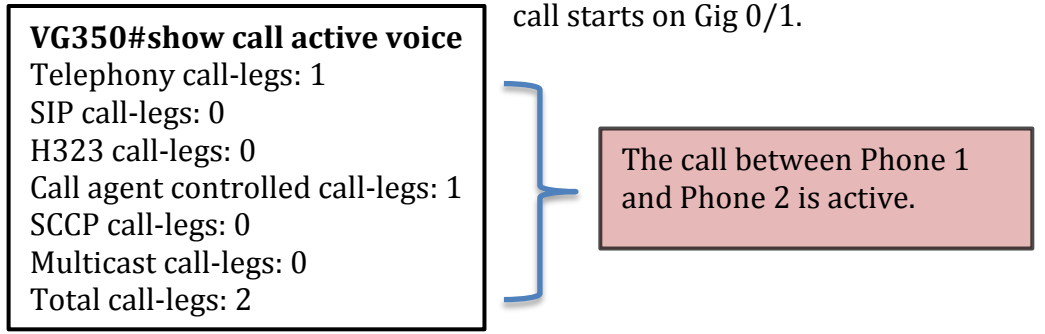

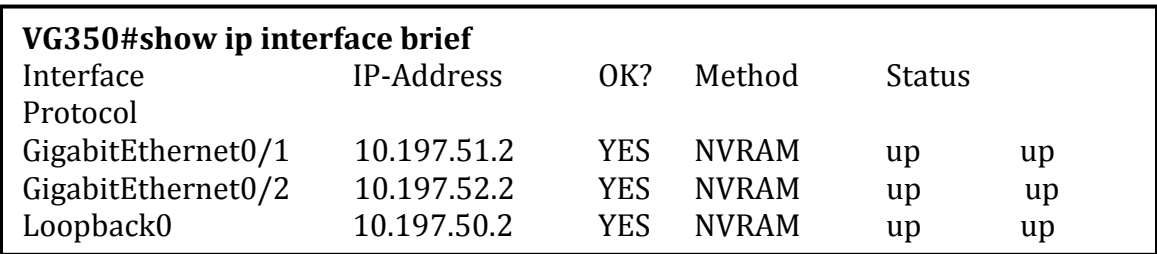

**Step 2** – Shutdown Gig 0/1 and notice that the EIGRP topology changes. The following messages are seen on the VG350.

## **VG350#**

\*Feb 7 21:22:11.565: %LINEPROTO-5-UPDOWN: Line protocol on Interface GigabitEthernet0/1, changed state to down

\*Feb 7 21:22:12.565: %LINK-3-UPDOWN: Interface GigabitEthernet0/1, changed state to down

\*Feb 7 21:22:12.565: %DUAL-5-NBRCHANGE: EIGRP-IPv4 20: Neighbor 10.197.51.1 (GigabitEthernet0/1) is down: interface down

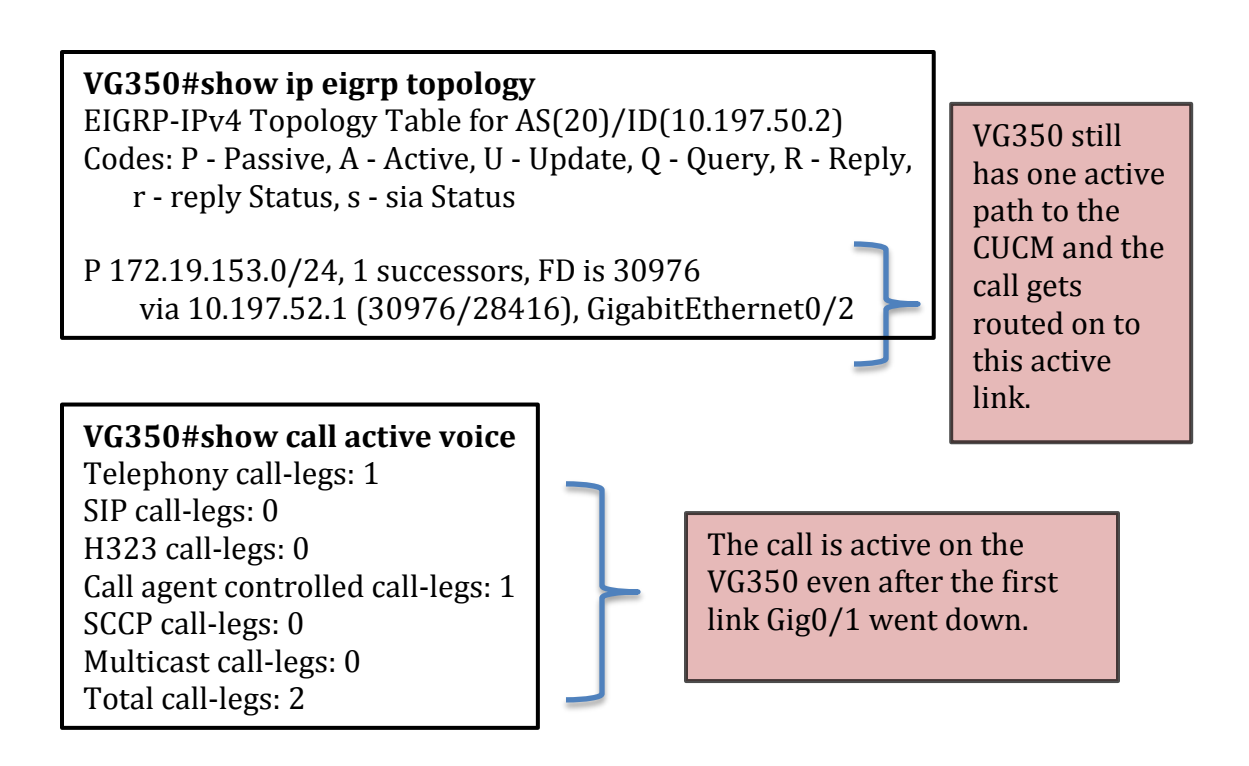

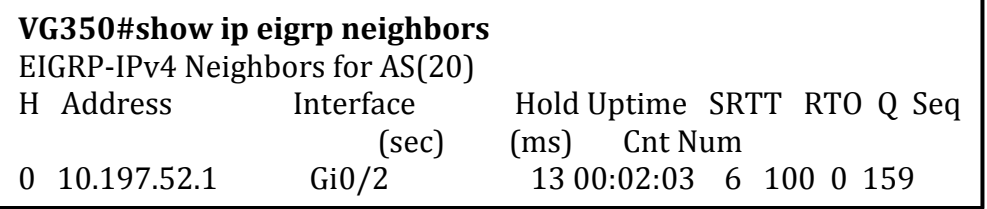

#### **VG350#show ip route**  Codes: L - local, C - connected, S - static, R - RIP, M - mobile, B - BGP D - EIGRP, EX - EIGRP external, O - OSPF, IA - OSPF inter area N1 - OSPF NSSA external type 1, N2 - OSPF NSSA external type 2 E1 - OSPF external type 1, E2 - OSPF external type 2 i - IS-IS, su - IS-IS summary, L1 - IS-IS level-1, L2 - IS-IS level-2 ia - IS-IS inter area, \* - candidate default, U - per-user static route o - ODR, P - periodic downloaded static route, H - NHRP, l - LISP a - application route + - replicated route, % - next hop override Gateway of last resort is not set 10.0.0.0/8 is variably subnetted, 4 subnets, 2 masks D 172.19.153.0/24 [90/28672] via 10.197.52.1, 00:00:29, GigabitEthernet0/2 VG350 still has one active path to the CUCM and the call gets routed on to this active link.

Notice there is still an active link to the CUCM and the call seamlessly switches to the stand-by connection when the first link goes down. The link switching takes a second and is almost transparent to the end user, thus providing a seamless call experience.

## **Debugging Tips**

## **MGCP**

- 1. Domain names on the CUCM should match the hostname of the VG350.
- 2. The MGCP version on the CUCM should match the MGCP version of the VG350.

## **SCCP**

1. To register the VG to the CUCM, the last ten character's of the interface Gig0/0, no matter which interfaces you are using or even if Gig0/0 is down.

#### **Running Configuration**

**MGCP**

## **VG350**

```
!
hostname VG350
!
!
interface Loopback0
ip address 10.197.50.2 255.255.255.0
!
!
interface GigabitEthernet0/1
ip address 10.197.51.2 255.255.255.0
duplex auto
speed auto
!<br>!
interface GigabitEthernet0/2
ip address 10.197.52.2 255.255.255.0
duplex auto
speed auto
!
!
router eigrp 20
network 10.0.0.0
eigrp stub connected summary
!
ip forward-protocol nd
!
!
voice-port 4/0/25
!
mgcp
mgcp call-agent CUCM90 2427 service-type mgcp version 0.1
mgcp rtp unreachable timeout 1000 action notify
mgcp modem passthrough voip mode nse
mgcp package-capability rtp-package
mgcp package-capability sst-package
mgcp package-capability pre-package
no mgcp package-capability res-package
no mgcp timer receive-rtcp
mgcp sdp simple
mgcp fax t38 inhibit
mgcp bind control source-interface Loopback0
```

```
mgcp bind media source-interface Loopback0
mgcp behavior rsip-range tgcp-only
mgcp behavior comedia-role none
mgcp behavior comedia-check-media-src disable
mgcp behavior comedia-sdp-force disable
!
mgcp profile default
!
!
ccm-manager music-on-hold
!
ccm-manager mgcp
no ccm-manager fax protocol cisco
!
dial-peer voice 2000 pots
service mgcpapp
port 4/0/25
!
!
end
```
#### **SCCP**

#### **VG350**

```
Current configuration : 3669 bytes
!
hostname VG350-Crathi
!
stcapp ccm-group 1
stcapp
!
stcapp supplementary-services
port 4/0/24
 fallback-dn 1000
!
!
!
interface Loopback0
ip address 10.197.50.2 255.255.255.0
!
!
interface GigabitEthernet0/1
ip address 10.197.51.2 255.255.255.0
duplex auto
speed auto
```

```
!
interface GigabitEthernet0/2
ip address 10.197.52.2 255.255.255.0
duplex auto
speed auto
!
!
router eigrp 20
network 10.0.0.0
eigrp stub connected summary
!
ip forward-protocol nd
!
!
no ip http server
no ip http secure-server
!
!
!
control-plane
!
voice-port 0/0/0
!
voice-port 0/0/1
!
voice-port 4/0/23
!
voice-port 4/0/24
timeouts ringing infinity
!
voice-port 4/0/25
!
! 
sccp local Loopback0
sccp ccm 172.19.153.139 identifier 1 version 7.0 
sccp
!
sccp ccm group 1
bind interface Loopback0
associate ccm 1 priority 1
!
dial-peer voice 1 pots
service stcapp
port 4/0/24
!
!
```

```
login
transport input all
!
scheduler allocate 20000 1000
!
end
```
#### **Switch**

```
!
hostname Switch
!
!
!
!
no aaa new-model
system mtu routing 1500
ip routing
!
!
spanning-tree mode pvst
spanning-tree extend system-id
!
vlan internal allocation policy ascending
!
!
!
!
interface FastEthernet0/1
switchport host
switchport access vlan 10
!
interface FastEthernet0/2
switchport host
switchport access vlan 20
!
interface FastEthernet0/3
switchport host
switchport access vlan 30
!
interface Vlan1
no ip address
!
interface Vlan10
ip address 10.197.51.1 255.255.255.0
!
```

```
interface Vlan20
ip address 10.197.52.1 255.255.255.0
!
interface Vlan30
ip address 172.19.153.1 255.255.255.0
!
router eigrp 20
network 10.0.0.0
network 172.19.0.0
!
!
end
```
#### **Bridged Survivability**

Bridged survivability uses the VG's capability to be controlled as an SCCP gateway and utilizes Spanning Tree Protocol for the link failover. The VG registers itself to the CUCM as an SCCP gateway and uses its physical connections to create redundant paths. The VG's BVI interface's MAC address is used to register to the CUCM. Because the BVI interface is virtual, in case a physical link fails, the VG switches to the standby physical link to remain registered to the CUCM and preserve active calls.

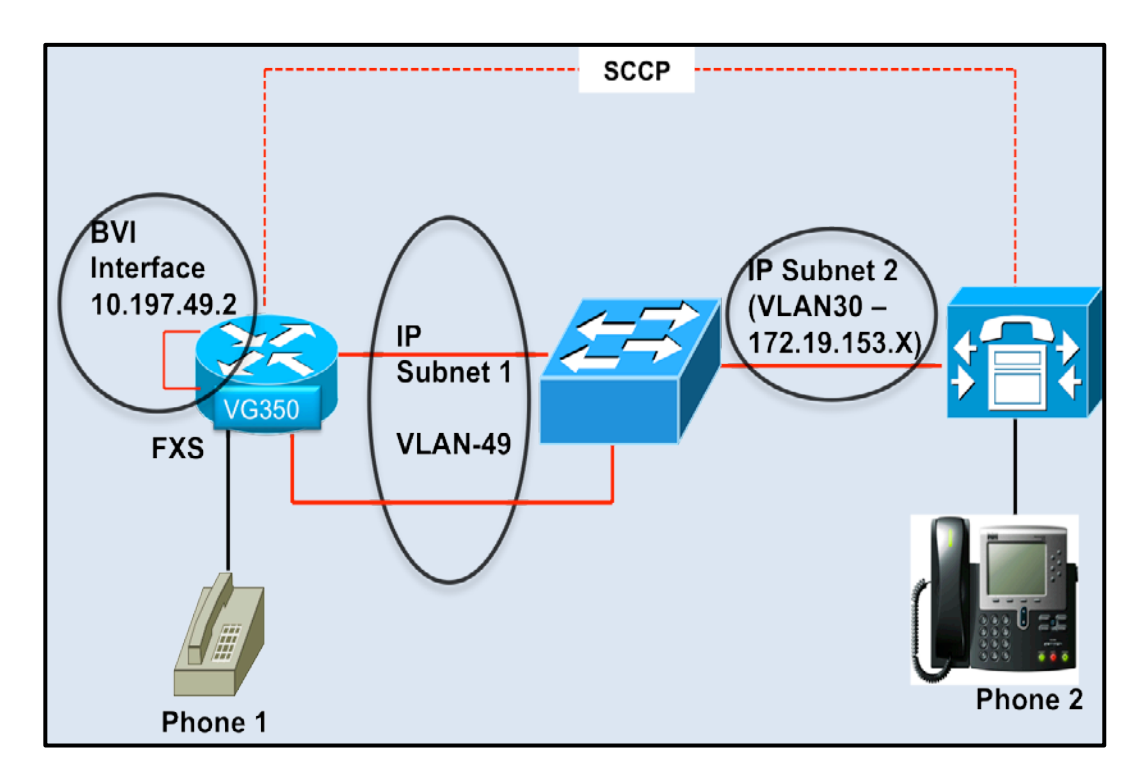

## **Configuration**

#### **Overview**

- 1. Create two IP subnets on the switch.
- 2. Create a BVI interface on the VG. This is the interface used by the VG to register itself as an SCCP gateway to the CUCM.
- 3. Enable STP on the switch.
- 4. Enable bridging and STP on the VG and bind the gigabit interfaces to the configured bridge group.
- 5. Enable SCCP on the VG.
- 6. Connect the gigabit interfaces on the VG to subnet 1.
- 7. Connect CUCM to subnet 2.

8. Enable EIGRP on the switch and the VG for routing.

After the VG registers as a SCCP gateway, there will be redundant paths to the CUCM. Now if a link on the VG loses connectivity, active calls switch to the other link and are preserved.

#### **On the VG350:**

**Step 1** – Enable bridging.

VG350#conf t VG350(config)#bridge irb

**Step 2** – Create a bridge group.

VG350(config)#bridge 49 priority 65535 VG350(config)#bridge 49 protocol ieee VG350(config)#bridge 49 route ip

#### **Configuration Tip:**

- The bridge group ID should match the VLAN on the switch, for example here ID is '49'.
- Be sure not to become the root bridge, set the bridge group's priority to '65535'.

**Step 3** – Create a BVI interface. Assign it a MAC and IP address.

VG350(config)#interface BVI49 VG350(config-if)#mac-address 1111.2222.1111 VG350(config-if)#ip address 10.197.49.2 255.255.255.0

## **Configuration Tip:**

- The BVI interface's ID should match the bridge group ID, for example here the bridge group ID is '49' and therefore the BVI Interface is 'BVI49'.
- Assign a static MAC address to the BVI interface otherwise the auto generated address is inherited from one of the physical interfaces and when this link goes down the BVI is not able to transmit traffic, even if the stand-by link is active.

**Step 4** – Bind gigabit interfaces to the bridge group.

VG350(config)#interface GigabitEthernet0/1 VG350(config-if)#no ip address VG350(config-if)#bridge-group 49 VG350(config)#interface GigabitEthernet0/2 VG350(config-if)#no ip address VG350(config-if)#bridge-group 49

**Step 5** – Enable SCCP.

VG350(config)#sccp local BVI49 VG350(config)#sccp ccm 172.19.153.139 identifier 1 version 7.0 VG350(config)#sccp VG350(config)#sccp ccm group 1 VG350(config-sccp-ccm)#associate ccm 1 priority 1 VG350(config-sccp-ccm)#bind interface BVI49 VG350(config-sccp-ccm)#exit

# **Explanation**:

1. 'sccp local BVI49'

• Forces SCCP to use the BVI interface for its communication to the CUCM.

2. 'sccp ccm 172.19.153.139 identifier 1 version 7.0'

- Specifies the call agent's IP address. This example uses '172.19.153.139'.
- Specifies the call agent's identifier. This example uses '1'.
- Specifies the call agent's version. This example uses '7'.

3. 'sccp ccm group 1'

• Creates a SCCP group with identifier '1'.

4. 'associate ccm 1 priority 1'

- Under the 'sccp ccm group 1', associate a CUCM with priority 1.
- 5. 'bind interface BVI49'
	- Under the 'sccp ccm group 1', binds the BVI interface to the SCCP group.

**Step 6** – Enable SCCP control of analog ports.

VG350(config)#stcapp ccm-group 1 VG350(config)#stcapp

## **Explanation**:

- 1. 'stcapp ccm-group 1'
	- Specifies the STCAPP Call Manager group id. This example uses '1'.
- 2. 'stcapp'
	- Starts the SCCP Telephony Control Application.

**Step 7** – Configure analog port to use SCCP.

VG350(config)#dial-peer voice 1 pots VG350(config-dial-peer)#service stcapp VG350(config-dial-peer)#port 4/0/24

## **Explanation**:

1. 'service stcapp'

• Enables 'stcapp' service on the dial peer.

#### **Configuration Tip:**

• Dial peer needs to be created for every port and this can be done easily using the 'dial peer group' CLI enhancement.

VG350(config)#dial-peer group 1 VG350(config-dial-peer)#service stcapp VG350(config-dial-peer)#port 4/0/0 -71 1

**Step 8** – Configure analog port.

VG350(config)#voice-port 4/0/24 VG350(config-voiceport)#timeouts ringing infinity

**Step 9** – Enable EIGRP.[5](#page-49-0)

VG350(config)#router eigrp 20 VG350(config-router)#network 10.0.0.0 VG350(config-router)#eigrp stub connected summary

<span id="page-49-0"></span> <sup>5</sup> The VG needs to advertise the 10.X.X.X IP subnets that are connected to the switch so enable EIGRP for this network.

#### **On the switch:**

**Step 1** – Configure two IP subnets.

**Step 1.1** – Add VLANs in the database.

Switch#vlan database Switch(vlan)#vlan 49 VLAN 49 added: Name: VLAN0040 Switch(vlan)#vlan 30 VLAN 30 added: Name: VLAN0030

**Step 1.2** – Create SVIs for the VLANs created previously.

Switch(config)#interface Vlan49 Switch(config-if)#ip address 10.197.49.1 255.255.255.0 Switch(config-if)#exit Switch(config)#interface Vlan30 Switch(config-if)# ip address 172.19.153.0 255.255.255.0

**Step 1.3** – Enable spanning tree for VLAN49.

Switch(config)#spanning-tree vlan 49 priority 24576

**Step 1.4** – Add switch ports to VLAN49 and enable STP on these ports.

Switch(config)#interface FastEthernet0/1 Switch(config-if)#switchport host Switch(config-if)#switchport access vlan 49 Switch(config-if)#exit Switch(config)#interface FastEthernet0/2 Switch(config-if)#switchport host Switch(config-if)#switchport access vlan 49

**Step 1.4** – Add the switch port connecting to the CUCM on VLAN30.

Switch(config)#interface FastEthernet0/3 Switch(config-if)#switchport host Switch(config-if)#switchport access vlan 30 Switch(config-if)#exit

**Step 2** – Enable EIGRP.[6](#page-51-0)

Switch(config)#router eigrp 20 Switch(config-router)# network 10.0.0.0 Switch(config-router)# network 172.19.0.0

**On the CUCM:**

**Step 1** – Register the VG350 as an SCCP gateway.

**Step 1.1** – Device -> Gateway -> Add New

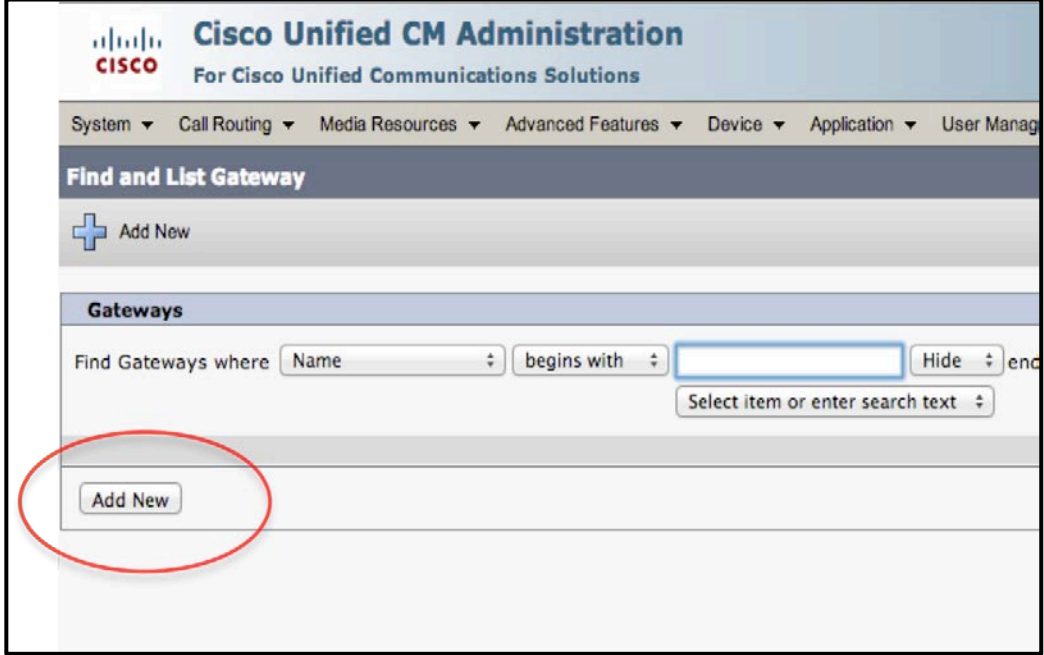

<span id="page-51-0"></span> <sup>6</sup> The switch needs to advertise the 10.X.X.X IP subnets connected to the VG and the 172.19.X.X subnet connected to the CUCM so enable EIGRP for these two networks.

**Step 1.2** – Select Gateway Type as 'VG350' and press 'Next'.

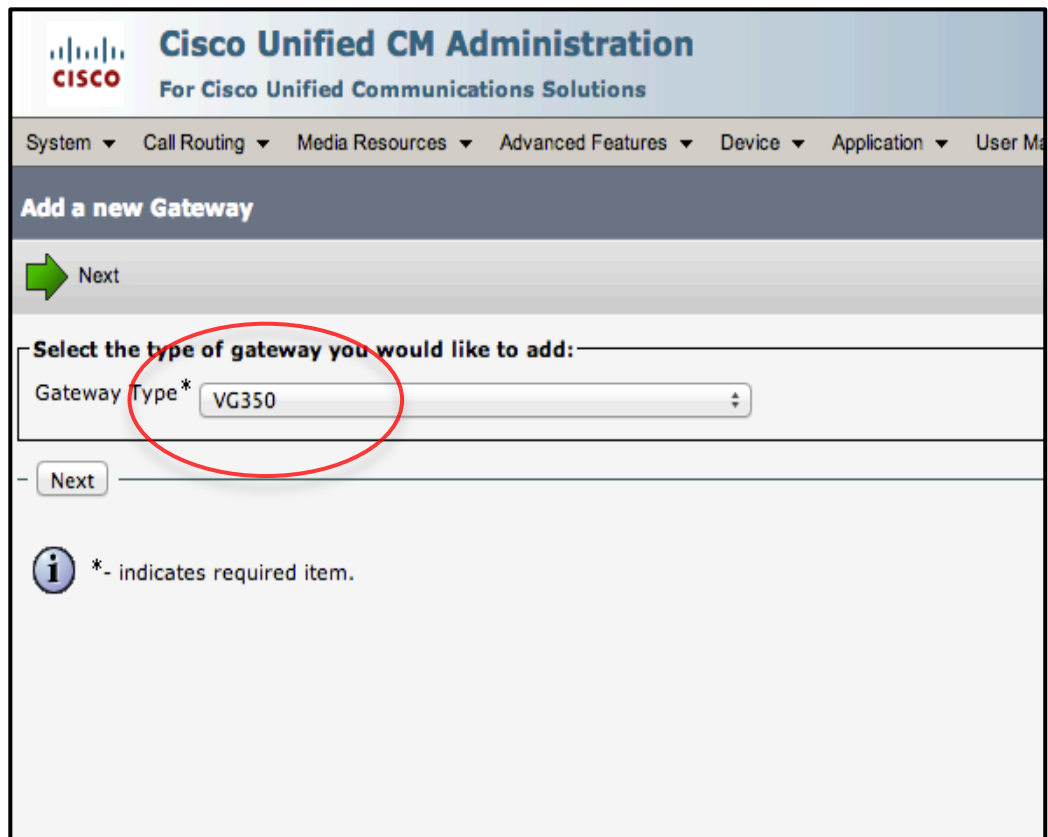

**Step 1.3** – Select Protocol as 'SCCP' and press 'Next'.

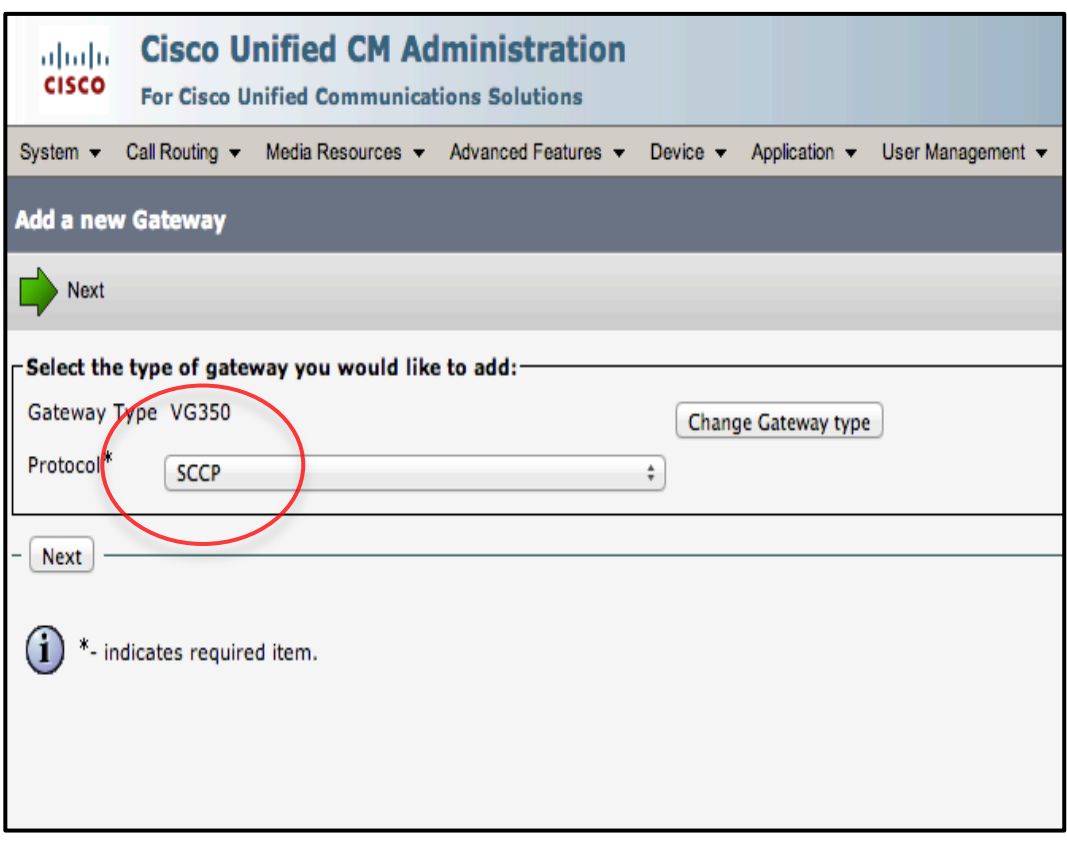

**Step 1.4** – Add the last 10 digits of the VG's BVI MAC address into the 'MAC address' field. In this example, the VG350's BVI address is set to 111122221111, therefore, '1122221111' is entered. Set the 'Cisco Unified Communications Manager Group'. In this example it is set to 'Default'.

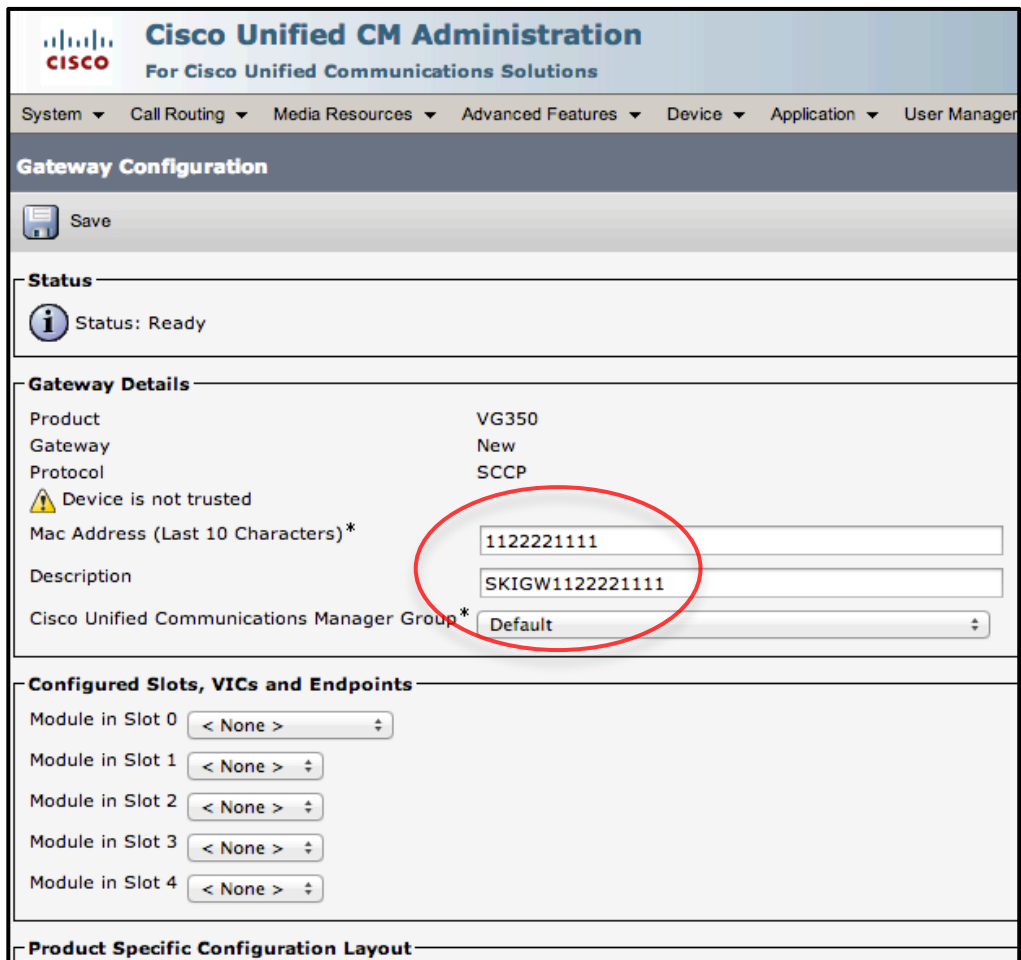

Leave the other properties to their default values. 'Save' the profile and 'Apply the Configuration'.

**Step 2** – Configure the network module on the SCCP gateway.

**Step 2.1** – Select the appropriate slot. This example uses 'Slot 4' in 'Analog' mode.

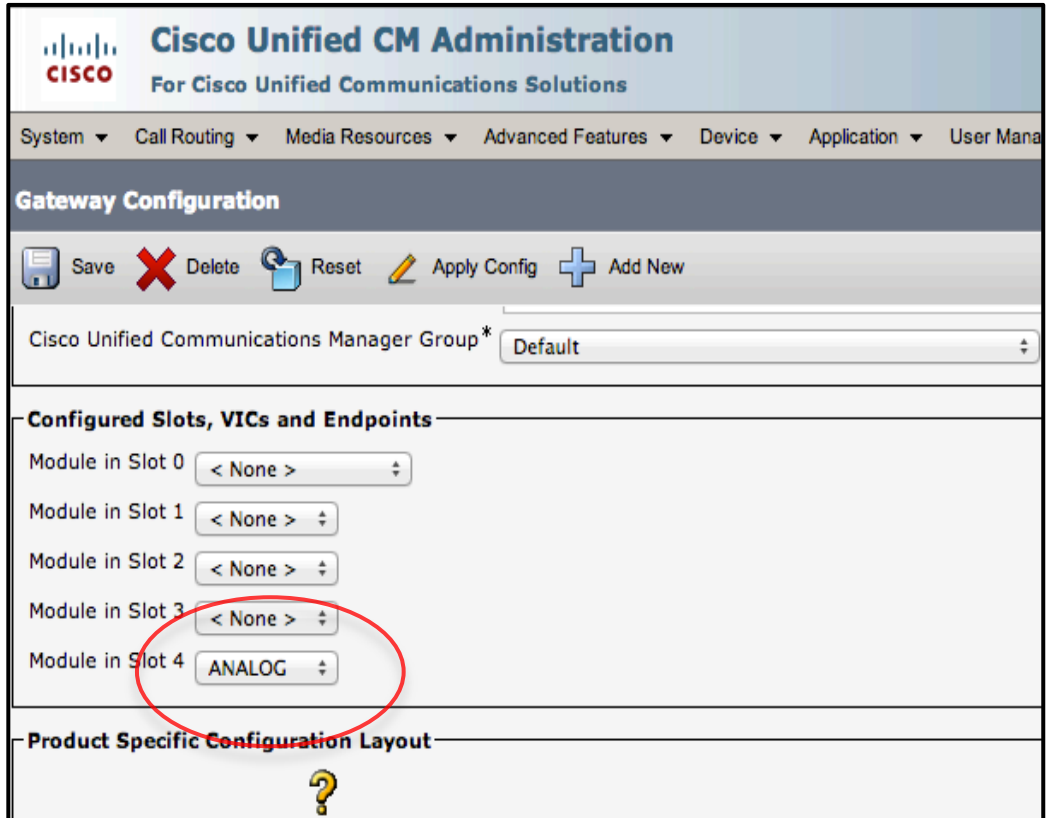

'Save' the profile and 'Apply the Configuration'.

**Step 2.2** – Select the appropriate 'Subunit'. This example uses Subunit 0 to 'SM-D-72FXS'.

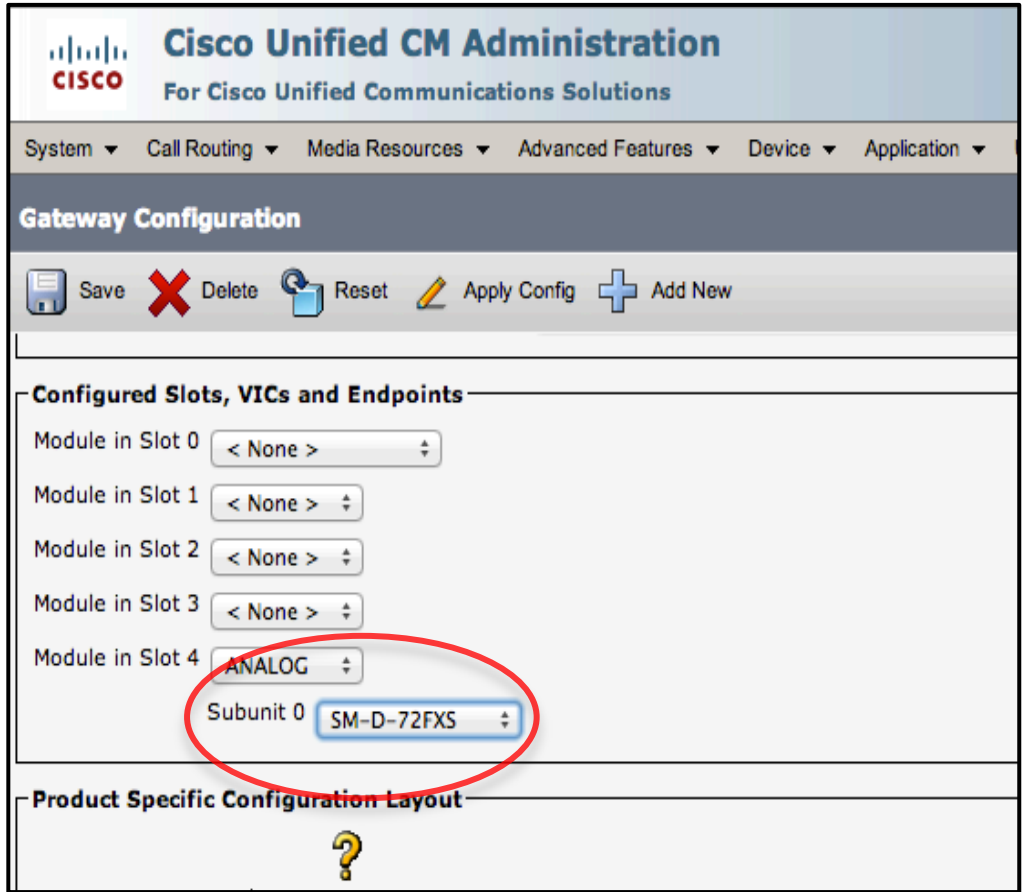

'Save' the profile and 'Apply the Configuration'.

**Step 3** – Configure the analog port.

**Step 3.1** – Select the appropriate port and click on it. This example uses 'Port 4/24'.

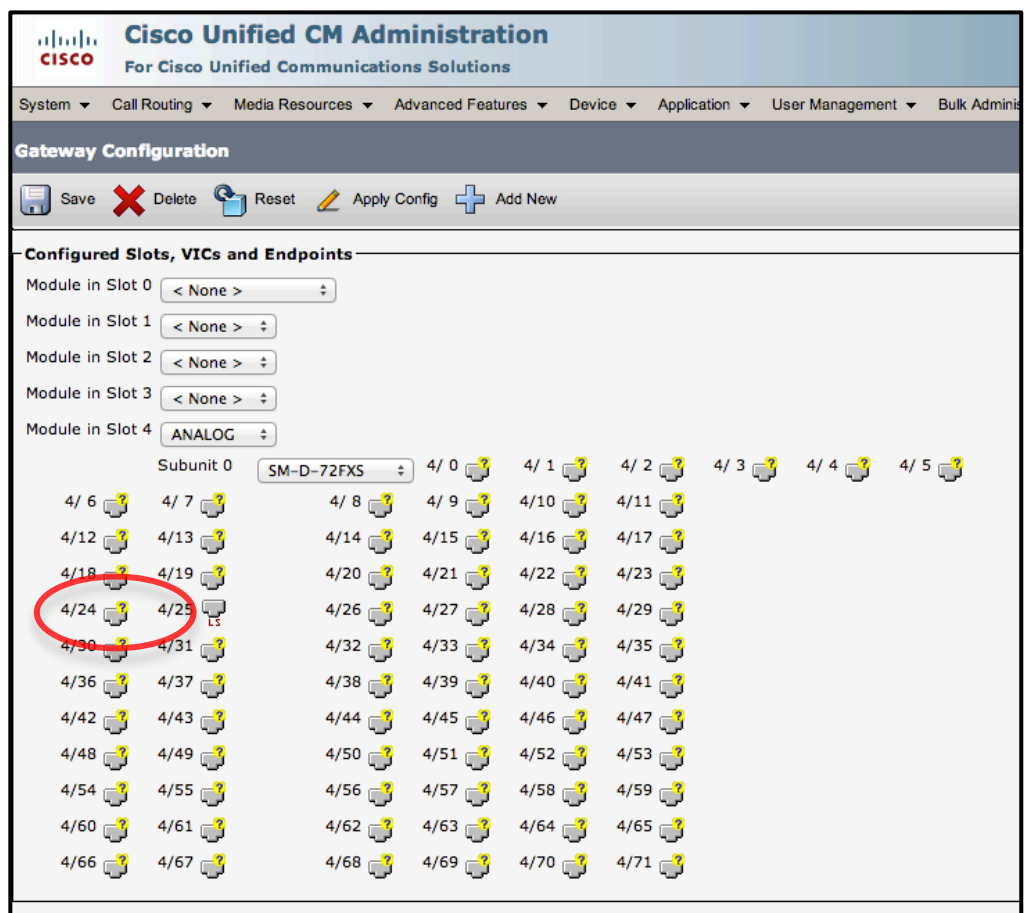

**Step 3.2** – Set the appropriate values for:

- 'Device Trust Mode', this example uses 'Not Trusted'.
- 'Device pool', this example uses 'Not Trusted'.
- 'Phone Button Template', this example uses'Standard Analog'.
- 'Device Mobility Mode', this example uses 'Off'.
- 'Owner', this example uses 'Anonymous'.
- 'Device Security Profile',this example uses 'Analog Phone Standard SCCP Non-Secure Profile'.

Leave the other properties to their default values. 'Save' the profile and 'Apply the Configuration'.

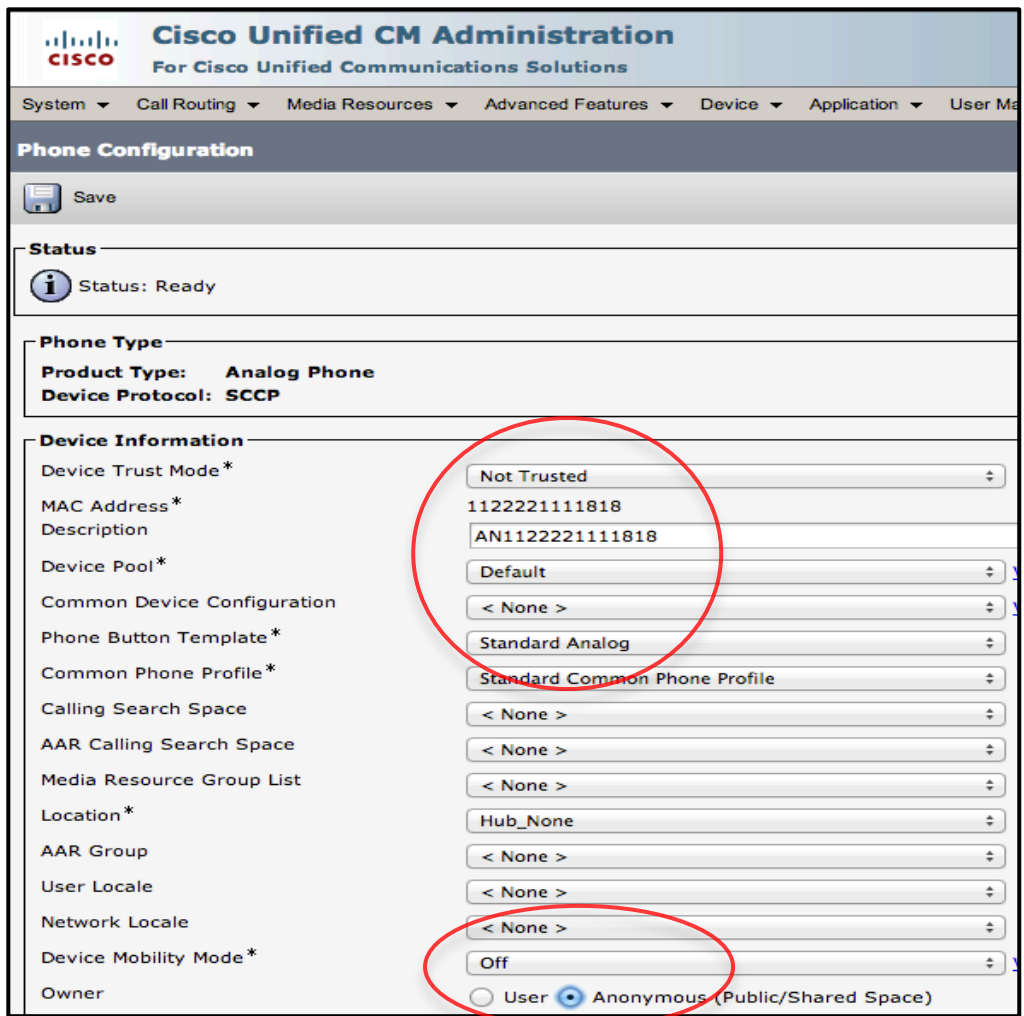

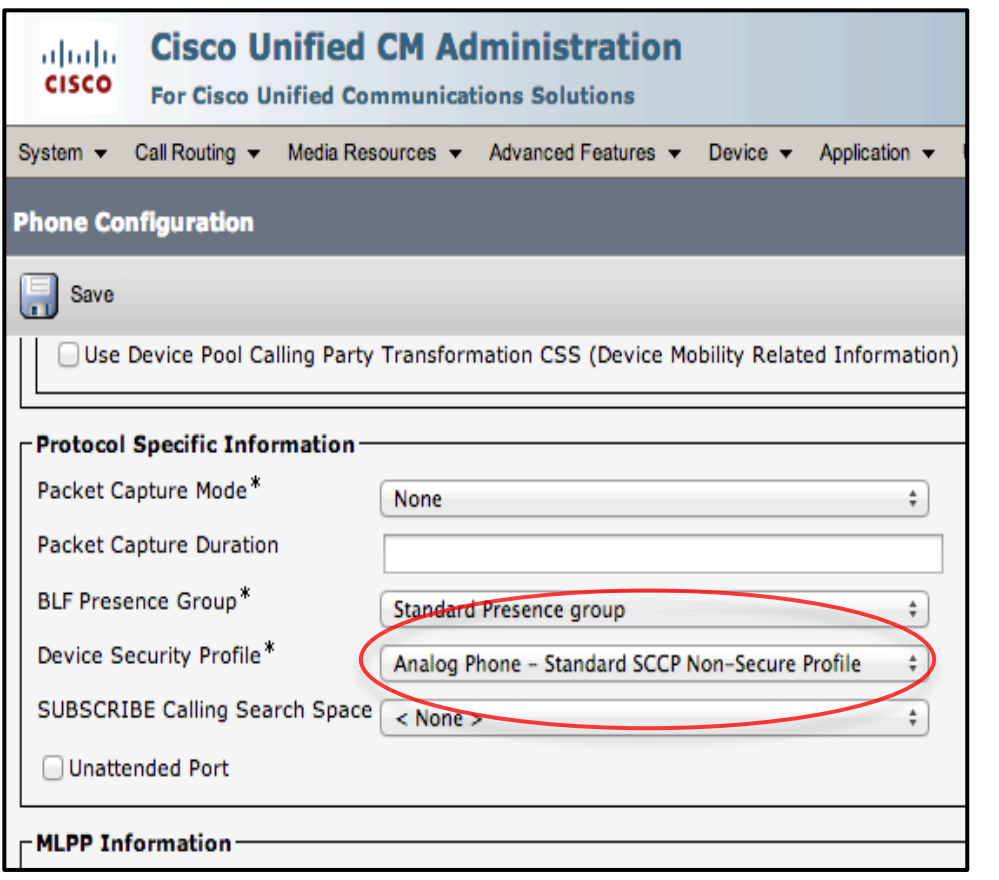

**Step 3.3** – Add the 'Directory Number Information'. Click on 'Line [1] – Add a new DN'.

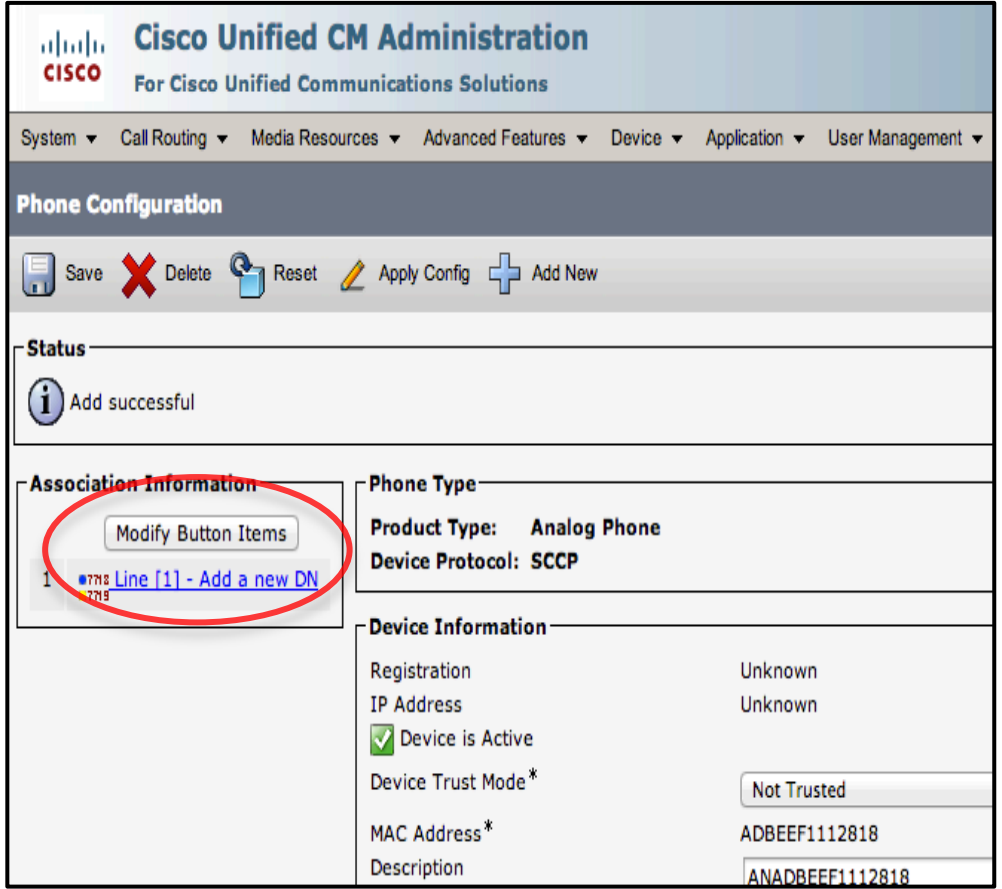

Now configure the 'Directory Number', this example uses '1000'. Leave the other properties to their default values. 'Save' the profile and 'Apply the Configuration'.

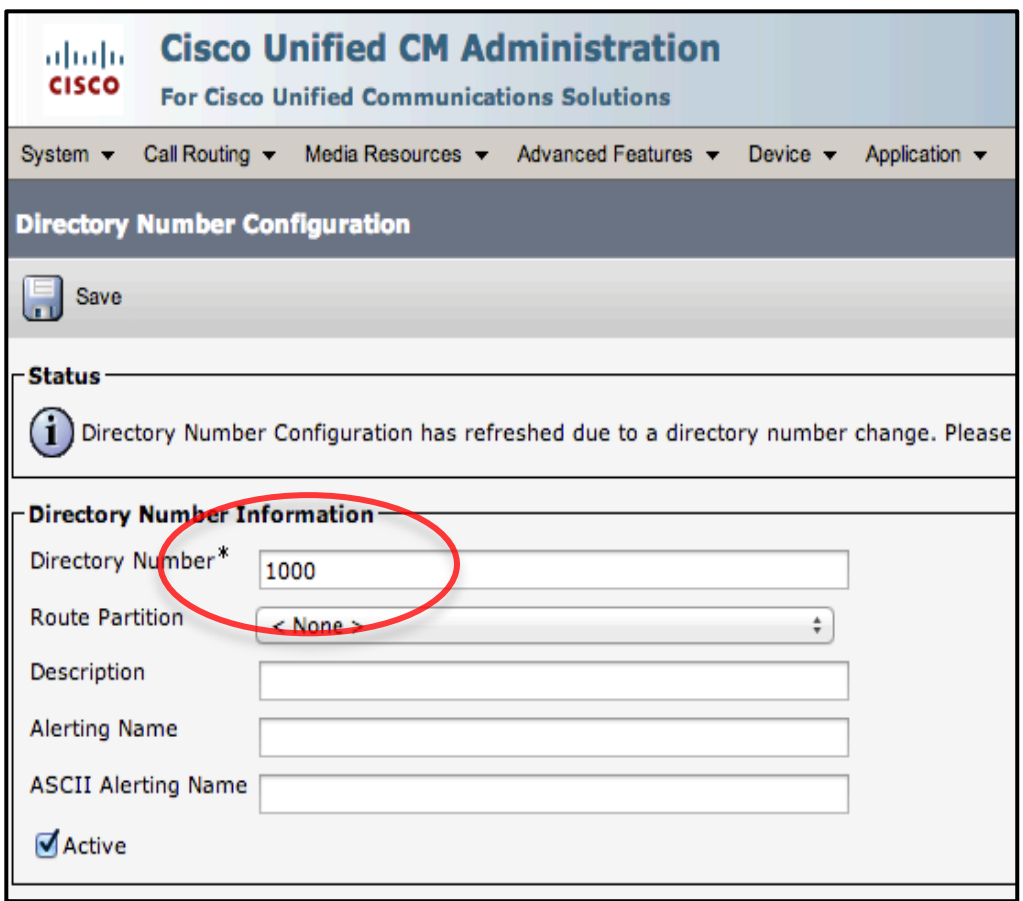

**Step 3.4** – Go back to the port page to check that the port is registered to the CUCM.

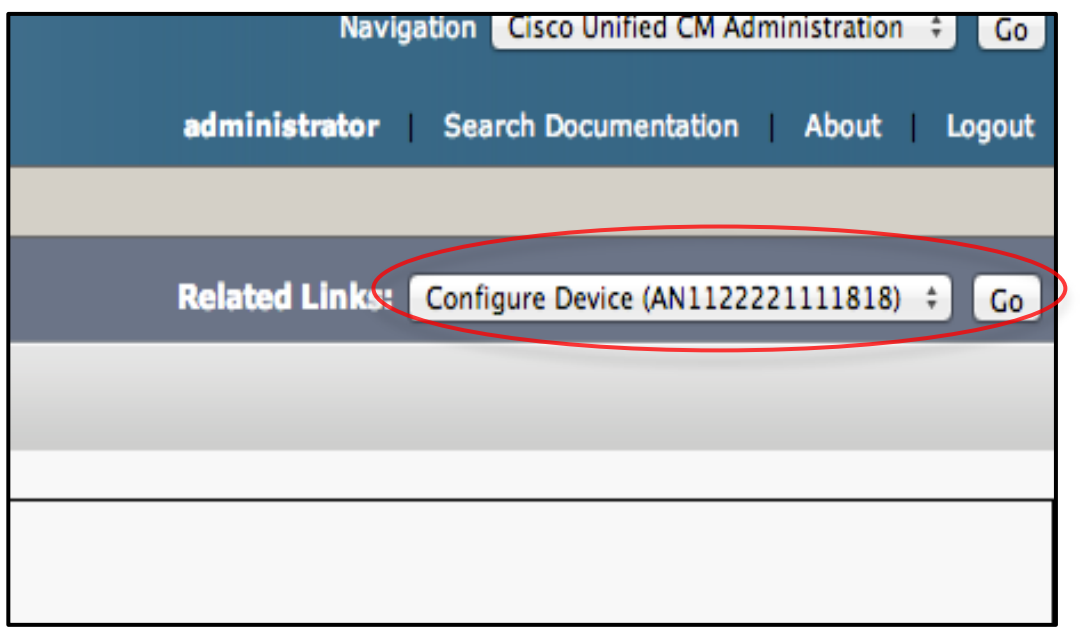

Ensure that the port is 'Registered with Cisco Unified Communications Manager'.

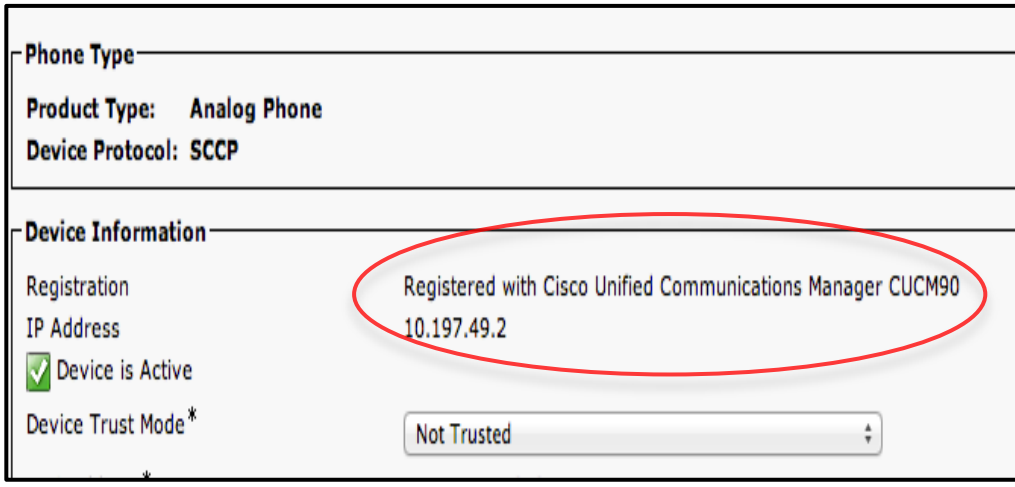

#### **Show Commands**

#### **On the VG350:**

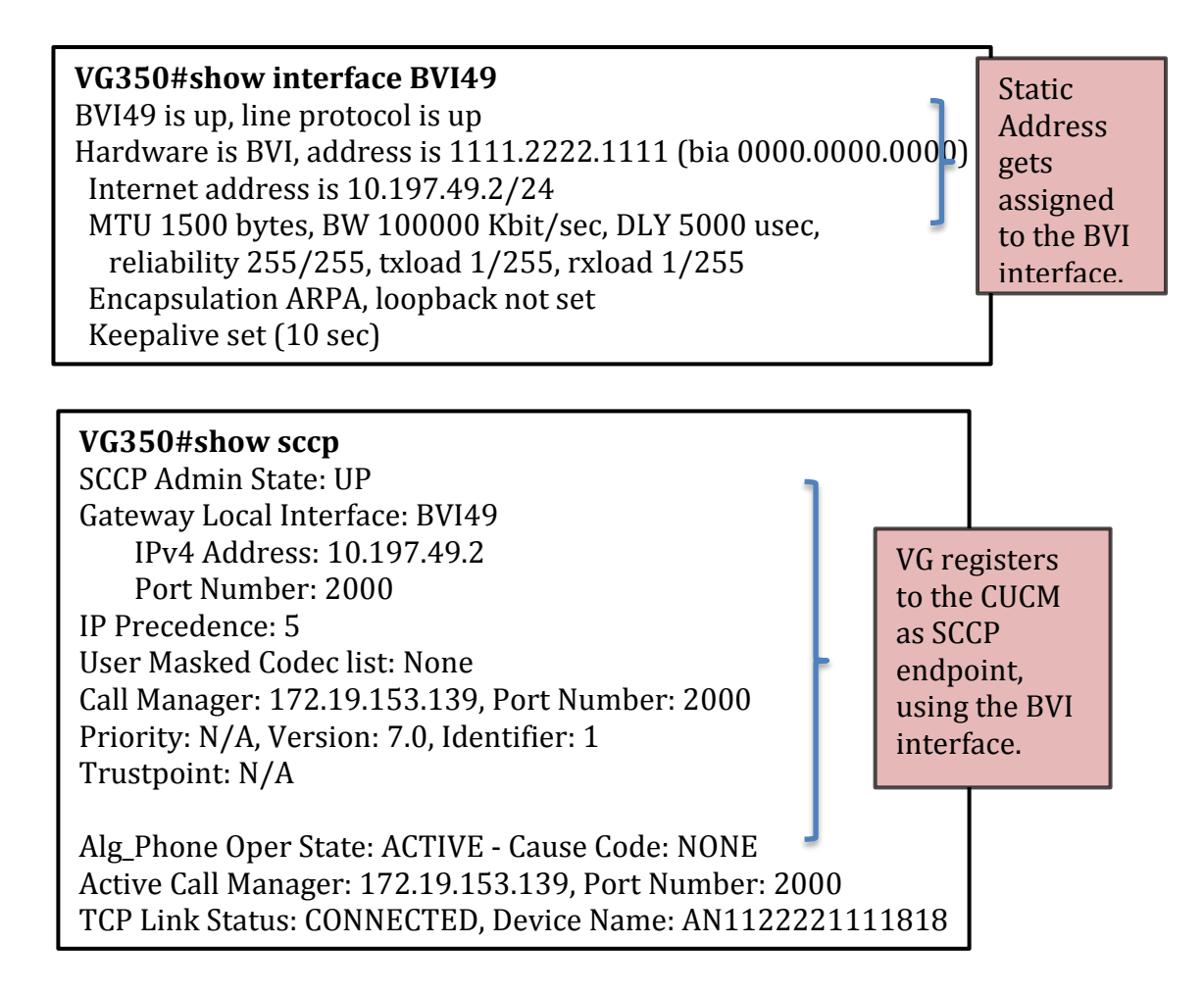

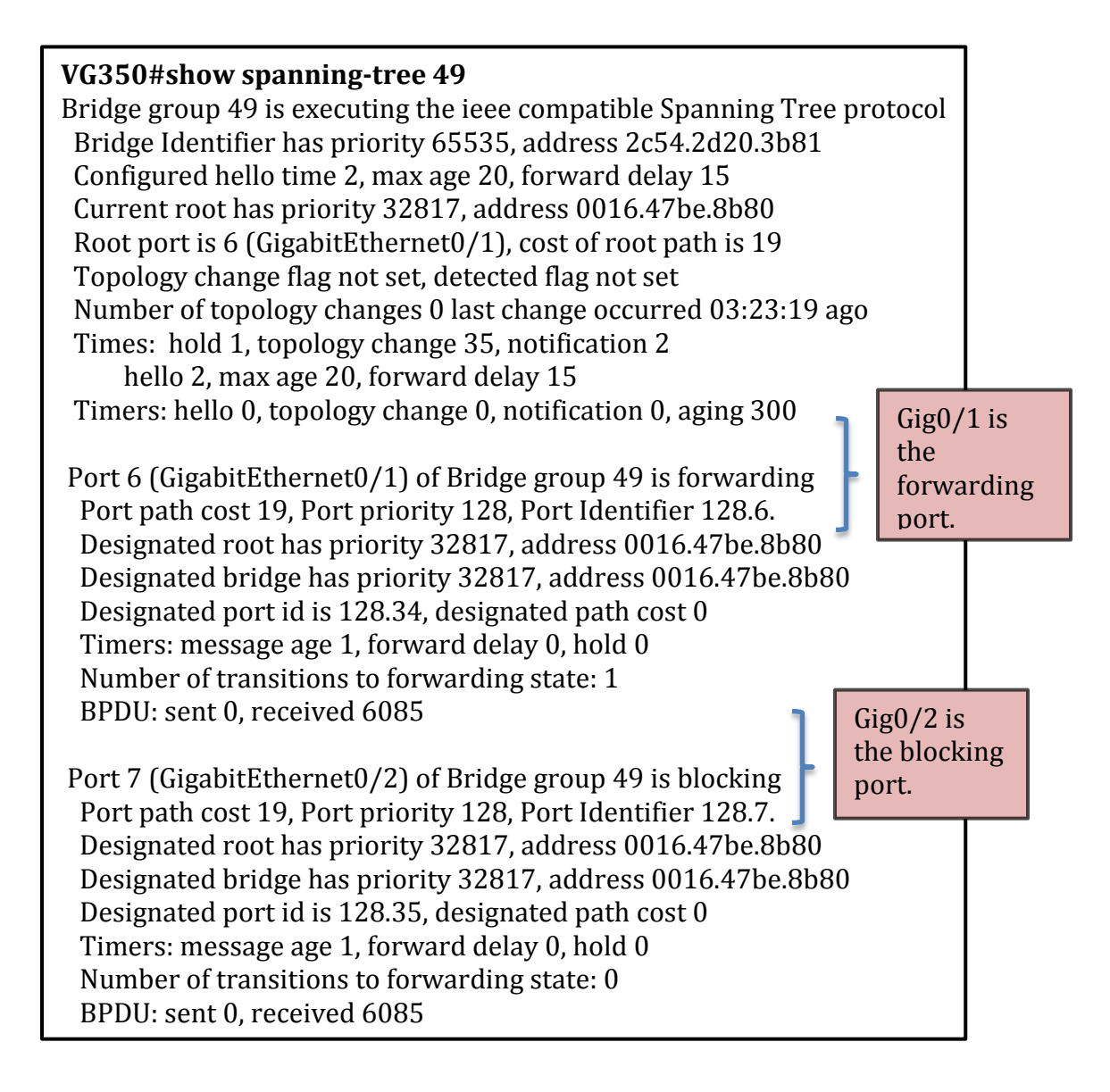

#### **On the switch:**

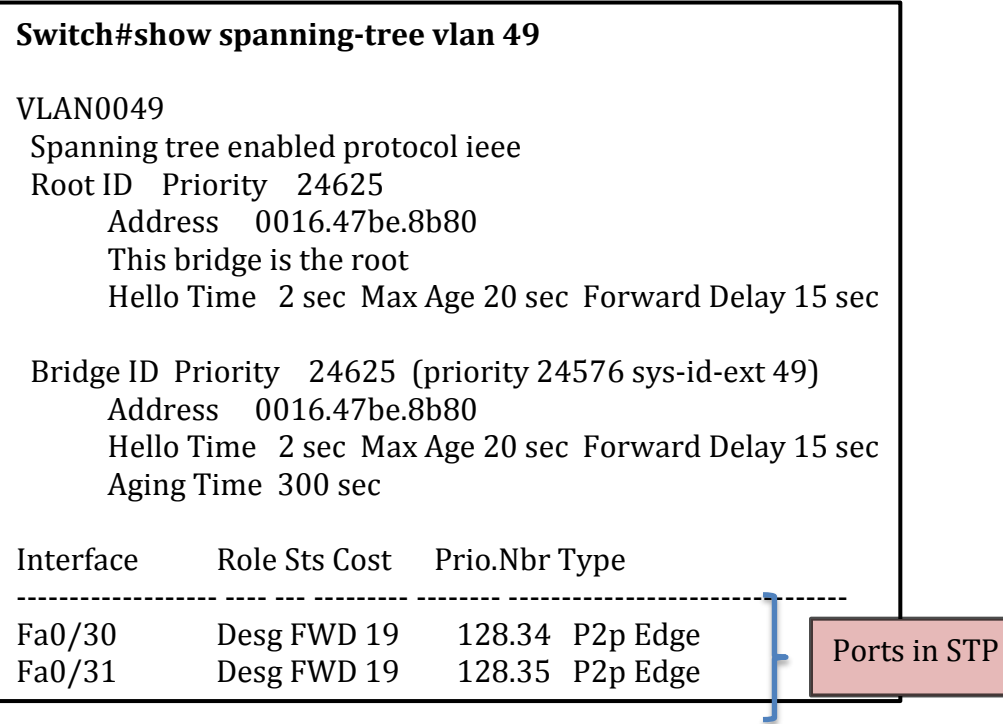

#### **Test Procedure**

**Step 1** – Call Phone 2 from Phone 1. Both interfaces on the VG350 are active and the call starts on Gig 0/1.

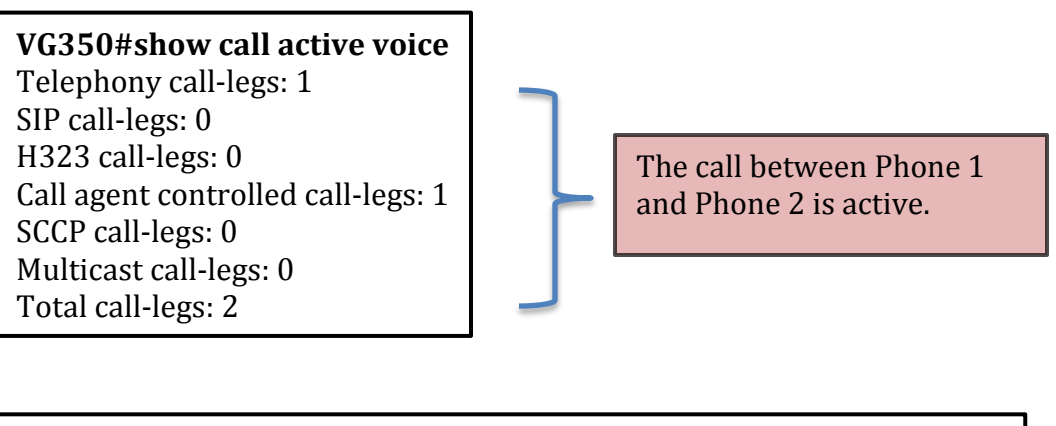

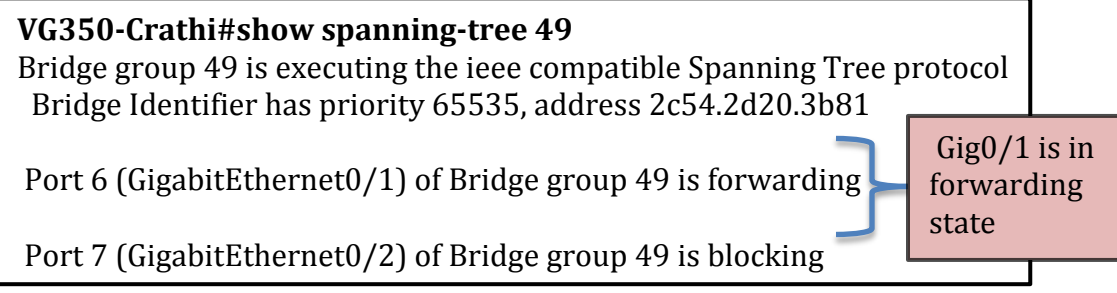

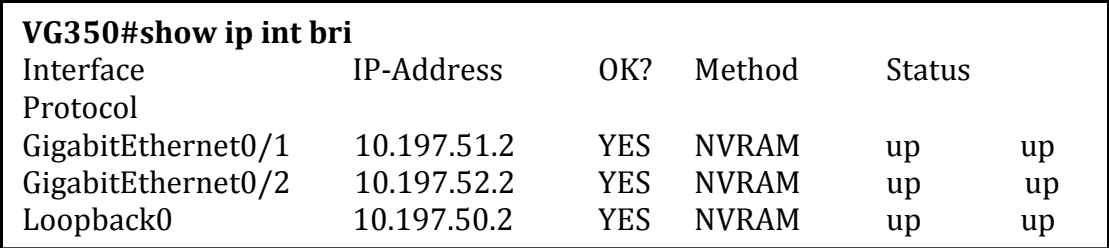

**Step 2** – Shutdown Gig 0/1 and notice that the EIGRP topology changes. The following messages are seen on the VG350.

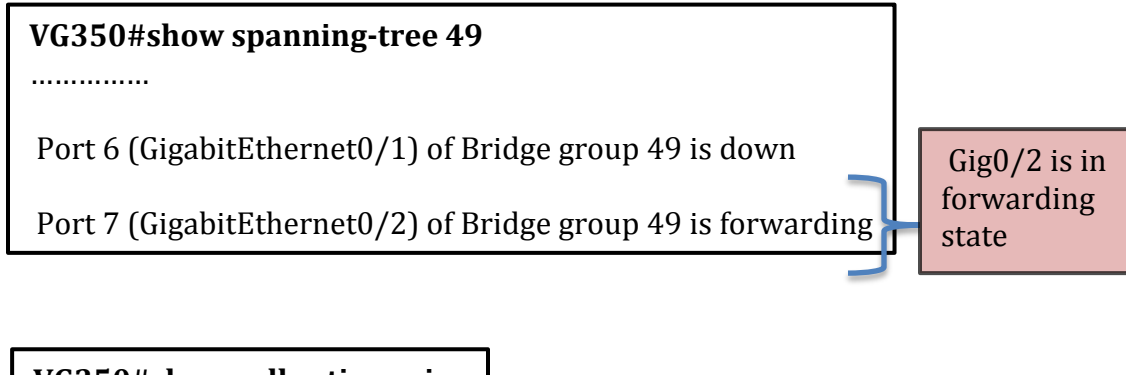

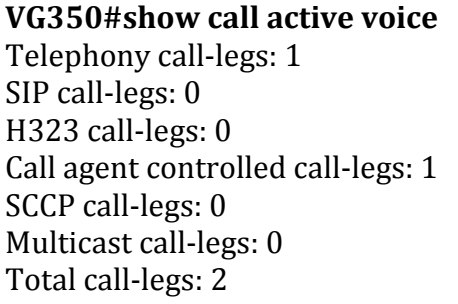

The call between Phone 1 and Phone 2 is still active.

Notice that when Gig0/1 goes down, Gig0/2 becomes the forwarding port and the BVI interface uses this physical link to communicate with the CUCM. The call switches to the stand-by connection when the first link goes down. The link switching takes about thirty seconds to switch over, during this time no audio can be heard until the network re-converges. Once the network re-converges audio is resumed.

Warning – When Gig0/1 comes back up, the call loses audio again for about thirty seconds until the Gig0/1 gets in the forwarding state. During this time no new calls can be made either. Once Gig 0/1 is in the forwarding state the call regains audio and new calls can be placed successfully.

## **Debugging Tips**

**SCCP**

1. Make sure you enter the last ten digits of the BVI interface's MAC address in the SCCP gateway configuration on the CUCM.

#### **Running Configuration**

#### **VG350**

```
Current configuration : 3669 bytes
!
hostname VG350-Crathi
!
stcapp ccm-group 1
stcapp
!
stcapp supplementary-services
port 4/0/24
 fallback-dn 1000
!
!
bridge irb
!
interface GigabitEthernet0/1
no ip address
duplex auto
speed auto
bridge-group 49
!
interface GigabitEthernet0/2
no ip address
duplex auto
speed auto
bridge-group 49
!
interface BVI49
mac-address 1111.2222.1111
ip address 10.197.49.2 255.255.255.0
!
!
router eigrp 20
network 10.0.0.0
eigrp stub connected summary
!
ip forward-protocol nd
```

```
!
!
no ip http server
no ip http secure-server
!
!
!
control-plane
!
bridge 49 priority 65535
bridge 49 protocol ieee
bridge 49 route ip
!
voice-port 0/0/0
!
voice-port 0/0/1
!
voice-port 4/0/23
!
voice-port 4/0/24
timeouts ringing infinity
!
voice-port 4/0/25
!
! 
sccp local BVI49
sccp ccm 172.19.153.139 identifier 1 version 7.0 
sccp
!
sccp ccm group 1
bind interface BVI49
associate ccm 1 priority 1
!
dial-peer voice 1 pots
service stcapp
port 4/0/24
!
!
login
transport input all
!
scheduler allocate 20000 1000
!
end
```
## **Switch**

```
Current configuration : 4528 bytes
!
version 12.2
no service pad
!
hostname Switch
!
!
spanning-tree mode pvst
spanning-tree extend system-id
spanning-tree vlan 49 priority 24576
!
vlan internal allocation policy ascending
!
!
!
!
interface FastEthernet0/1
  switchport access vlan 49
 switchport host
 spanning-tree portfast
!
interface FastEthernet0/2
switchport access vlan 49
switchport host
spanning-tree portfast
!
interface FastEthernet0/3
switchport access vlan 30
switchport mode access
!
interface Vlan49
ip address 10.197.49.1 255.255.255.0
!
interface Vlan30
ip address 172.19.153.1 255.255.255.0
!
router eigrp 20
network 10.0.0.0
network 172.19.0.0
!
line con 0
exec-timeout 0 0
```
line vty 0 4 login line vty 5 15 login !<br>! end